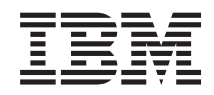

# Systemy IBM - iSeries Instalowanie i konfigurowanie programu iSeries Access for Windows

*Wersja 5 Wydanie 4*

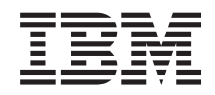

# Systemy IBM - iSeries Instalowanie i konfigurowanie programu iSeries Access for Windows

*Wersja 5 Wydanie 4*

### **Uwaga**

Przed użyciem tych informacji oraz produktu, którego dotyczą, należy przeczytać informacje ogólne, które zawiera ["Uwagi",](#page-50-0) na stronie 45.

#### **Wydanie siódme (luty 2006)**

Niniejsze wydanie ma zastosowanie do Wersji 5, Wydania 4, Modyfikacji 0 programu iSeries Access for Windows (5722–XE1) oraz do wszystkich kolejnych wydań i modyfikacji, o ile nie zostanie wskazane inaczej. Wersja ta nie działa na wszystkich modelach komputerów z procesorem RISC ani na modelach z procesorem CISC.

**© Copyright International Business Machines Corporation 1999, 2006. Wszelkie prawa zastrzeżone.**

# **Spis treści**

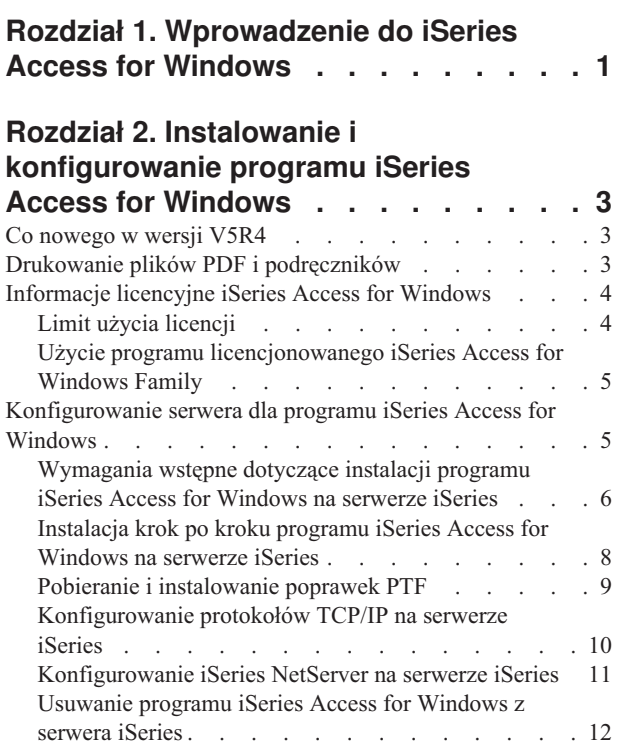

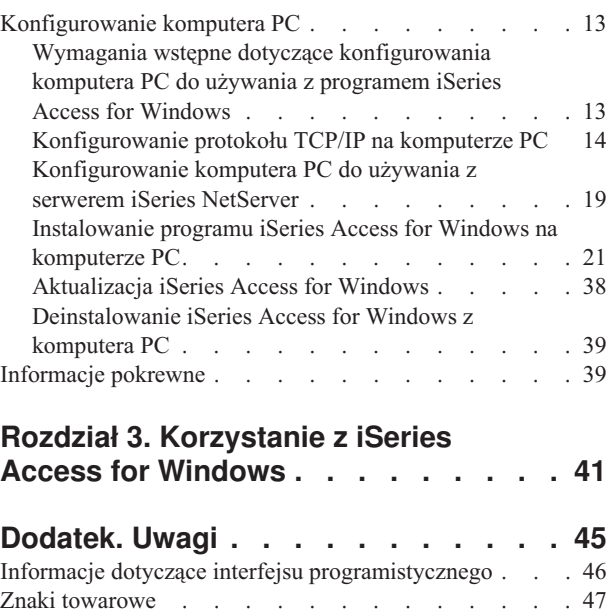

[Warunki](#page-52-0) . . . . . . . . . . . . . . . . [47](#page-52-0)

# <span id="page-6-0"></span>**Rozdział 1. Wprowadzenie do iSeries Access for Windows**

Informacje na temat dostępu do serwera iSeries za pomocą komputera PC z systemem Windows.

Program IBM eServer iSeries Access for Windows jest kluczowym elementem produktu 5722-XE1. Wersje programu IBM eServer iSeries Access for Windows wcześniejsze niż wersja V5R2 nosiły nazwę Client Access Express. Program IBM eServer iSeries Access for Windows oferuje rozbudowany zestaw możliwości podłączania komputerów PC do serwerów iSeries. Umożliwia on użytkownikom i programistom aplikacji wykorzystanie informacji dotyczących przedsiębiorstwa oraz aplikacji i zasobów znajdujących się w systemie, poprzez rozszerzenie zasobów iSeries na komputery PC. Zintegrowane opcje graficznego interfejsu użytkownika (GUI) zwiększają efektywność pracy użytkowników korzystających z zasobów serwerów iSeries.

Program iSeries Access for Windows jest kompatybilny z systemami operacyjnymi Windows 2000, Windows XP oraz Windows Server 2003.

Program IBM eServer iSeries Access for Windows ma następujące cechy:

- v Jest to klient systemu Windows używany za pomocą protokołu TCP/IP.
- v Jest to klient o pełnym zakresie funkcji obejmujących terminal 5250 i emulator drukarki, zawierający program iSeries Navigator do zarządzania serwerem iSeries, zapewniający dostępności do zbiorów bazy danych DB2 UDB for iSeries oraz wiele innych
- v Komunikuje się z serwerami iSeries za pomocą bezpiecznego połączenia korzystającego z szyfrowania warstwy SSL | (Secure Sockets Layer). Ponadto jest zgodny z wymogami bezpieczeństwa FIPS (Federal Information Processing Standards) dzięki wykorzystaniu szyfrowanego przełącznika SSL po stronie klienta. | |
	- v umożliwia sprawną instalację pozwalającą administratorom na większą elastyczność i lepszą kontrolę,
	- jest kompatybilny z językiem Java,
	- v Wykorzystuje możliwość obsługi plików i drukowania za pomocą funkcji iSeries Support for Windows Network Neighborhood (iSeries NetServer.
	- v Obejmuje znaczną liczbę aplikacyjnych interfejsów programowych (API), między innymi dla ODBC, Active X, ADO, OLE DB oraz ADO.NET.

#### **Pojęcia pokrewne**

Administrowanie iSeries Access for Windows

Program iSeries Access for Windows

# <span id="page-8-0"></span>**Rozdział 2. Instalowanie i konfigurowanie programu iSeries Access for Windows**

Informacje na temat instalowania i konfigurowania programu iSeries Access for Windows na serwerze iSeries i komputerze PC.

Należy wykonać te czynności zarówno na serwerze iSeries, jak i na komputerze PC. Zakłada się, że administrator systemu zainstaluje i skonfiguruje serwer iSeries, a użytkownik zainstaluje aplikację iSeries Access for Windows na komputerze PC.

**Uwaga:** Używając przykładów kodu, użytkownik akceptuje warunki Licencji kodu i informacji [zastrzeżonych.](#page-48-0)

#### **Pojęcia pokrewne**

Administrowanie iSeries Access for Windows

Program iSeries Access for Windows

# **Co nowego w wersji V5R4**

Informacje na temat nowości i zmian dotyczących instalowania i konfigurowania wprowadzonych w tym wydaniu iSeries Access for Windows.

Nowe elementy instalacji iSeries Access for Windows zawierają:

- Obsługę SSL (Secure Sockets Layer)
	- Warstwa SSL jest dostępna dla aplikacji 64-bitowych w komputerach osobistych opartych na serii procesorów Intel Itanium (Intel, 64-bitowy) Processor Family.
	- Funkcja SSL Client Encryption (128-bitowa) jest obecnie dostarczana z produktem iSeries Access for Windows (XE1).
- v Obsługiwany jest 64-bitowy sterownik drukarek AFP do używania z 64-bitowymi wersjami systemów operacyjnych Windows działający na procesorze z serii Intel Itanium (Intel 64-bitowy) Processor Family dla komputerów osobistych.
- v Począwszy od wersji V5R4 dodatki nie są obsługiwane.
- v Informacje dotyczące aktualizacji programu iSeries Access for Windows do wersji V5R4 zawiera ["Aktualizacja](#page-43-0) iSeries Access for [Windows"](#page-43-0) na stronie 38.
- **Uwaga:** Program iSeries Access for Windows, wersja V5R4 nie jest instalowany w systemach operacyjnych Windows 98, Windows Me oraz Windows NT.

# **Drukowanie plików PDF i podręczników**

Przeglądanie i drukowanie plików PDF zawierających niniejsze informacje.

Aby przejrzeć lub pobrać dokument w formacie PDF, należy wybrać Instalowanie i [konfigurowanie](rzaij.pdf) programu iSeries Access for [Windows](rzaij.pdf) (około 534KB).

### **Zapisywanie plików PDF**

Aby zapisać plik PDF na stacji roboczej w celu jego dalszego wykorzystania:

- 1. W przeglądarce kliknij prawym przyciskiem myszy plik PDF (powyższy odsyłacz).
- 2. Wybierz opcję zapisującą plik PDF lokalnie. |
	- 3. Przejdź do katalogu, w którym chcesz zapisać plik PDF.

<span id="page-9-0"></span>4. Kliknij **Zapisz**.

## **Pobieranie programu Adobe Reader**

- Do przeglądania lub drukowania dokumentów PDF konieczne jest zainstalowanie programu Reader. Bezpłatną wersję |
- programu można pobrać z [serwisu](http://www.adobe.com/products/acrobat/readstep.html) WWW firmy Adobe (www.adobe.com/products/acrobat/readstep.html) ... |

# **Informacje licencyjne iSeries Access for Windows**

Informacje na temat wymagań licencyjnych dotyczących produktu iSeries Access for Windows.

IBM eServer iSeries Access for Windows jest programem licencjonowanym. Niektóre komponenty iSeries Access for Windows wymagają licencji iSeries Access Family (5722-XW1). Wszystkie komponenty są instalowane wraz z programem iSeries Access for Windows.

Aby używać programu licencjonowanego iSeries Access for Windows Family (5722-XW1), należy określić limit użycia licencji oraz limit użycia aktualizacji na serwerze iSeries i podać informacje o kluczu licencyjnym.

Poniższe komponenty wymagają licencji iSeries Access Family oraz licencji i5/OS, zanim zostaną użyte:

- emulator terminalu i drukarki PC5250,
- v Przesyłanie danych
- **Ważne:** Aplikacja iSeries Access Family 5722-XW1 wymaga klucza licencyjnego oprogramowania. iSeries Access Family jest zawarty w Keyed Stamped Media, dostarczanym wraz z całym oprogramowaniem i5/OS. Klucz licencyjny jest dostarczany z zamówieniem numer 5722-XW1. Jeśli produkt 5722-XW1 nie został zamówiony, można go wypróbować przez 70 dni, instalując go z zestawu oprogramowania zabezpieczonego kluczem tymczasowym. Po upływie 70 dni, jeśli produkt nie zostanie zamówiony i nie zostanie zainstalowany klucz licencyjny oprogramowania, produkt przestanie działać. Klucz licencyjny oprogramowania jest 18-cyfrowym kodem uprawniającym, który pozwala na korzystanie z produktu i opcji znajdujących się w zestawie oprogramowania zabezpieczonego kluczem tymczasowym na określonym serwerze iSeries.

Wszystkie komponenty z wyjątkiem emulacji terminalu i drukarki PC5250 oraz przesyłania danych wymagają tylko licencji na system i5/OS.

Wybrany typ instalacji decyduje, które składniki są instalowane. Poniżej wymieniono typy instalacji, które można wybrać, i określono, czy komponent wymaga licencji:

- v Instalacja **Typowa użytkownika PC5250** oraz **Pełna** umożliwia zainstalowanie komponentów, które wymagają licencji iSeries Access Family.
- v Instalacja **Użytkownika** umożliwia wybór instalowanych komponentów. W zależności od wybranych komponentów iSeries Access Family licencja jest wymagana lub nie. Program konfiguracyjny wyświetla listę komponentów, które wymagają licencji.
- **Uwaga:** Licencja nie jest wymagana do zainstalowania komponentu emulatora i terminalu drukarki PC5250 oraz komponentu Transferu danych, jest natomiast konieczna do ich **uruchamiania**.

# **Limit użycia licencji**

Licencja iSeries Access for Windows zależy od liczby aktywnych komputerów PC mających jednoczesny dostęp do serwerów iSeries. Licencja jest wykorzystywana przez komputer PC z uruchomioną aplikacją iSeries Access for Windows w trakcie wykonywania licencjonowanej funkcji oraz przez pewien dodatkowy czas określony we właściwościach iSeries Access for Windows. Gdy ten czas upłynie, z danej licencji może skorzystać inny komputer osobisty. Jeśli komputer PC korzysta z programu licencjonowanego na wielu serwerach iSeries, to musi mieć licencję na każdy z nich.

<span id="page-10-0"></span>Z aplikacji iSeries Access for Windows uruchomionej na jednym komputerze PC można nawiązać wiele sesji z serwerem iSeries, przy czym zostanie wykorzystana tylko jedna licencja iSeries Access Family. Na przykład, mimo uruchomienia wielu sesji emulacji terminalu 5250 lub transmisji danych, komputerowi PC wystarczy tylko jedna licencja.

iSeries Access for Web (5722-XH2) jest kolejnym produktem, który wymaga licencji iSeries Access Family. Jeśli produkt iSeries Access for Web jest używany na tym samym komputerze PC co iSeries Access for Windows, każdy z tych produktów będzie używał oddzielnej licencji. Dlatego podczas używania obu produktów jeden komputer PC będzie używał przynajmniej dwóch licencji iSeries Access Family. Więcej informacji na temat limitu użycia licencji dla produktu iSeries Access for Web można znaleźć w sekcji Informacje licencyjne iSeries Access for Web.

Zarządzanie licencjami odbywa się na poziomie iSeries Access Family, a nie na poziomie indywidualnych klientów. Dlatego w ramach limitu licencji dopuszczalna jest kombinacja różnych klientów iSeries Access for Windows i iSeries Access for Web.

Aby określić limit użycia licencji na produkt iSeries Access:

- 1. Wpisz WRKLICINF w wierszu komend tego serwera iSeries, z którym ma nastąpić połączenie.Zostanie wyświetlona lista produktów.
- 2. Wpisz 5 w polu wprowadzania obok 5722XW1, Base, opcja o kodzie 5050. Zostaną wyświetlone szczegóły dotyczące licencji produktu iSeries Access Family wraz z limitem użytkowania. Limit użytkowania powinien być równy liczbie nabytych licencji iSeries Access Family. Każda liczba przekraczająca limit narusza umowę licencyjną z firmą IBM.

# **Użycie programu licencjonowanego iSeries Access for Windows Family**

Aby używać programu licencjonowanego iSeries Access for Windows Family (5722-XW1), należy uaktualnić limit użycia oraz podać informacje o kluczu licencyjnym.

- 1. Aby zaktualizować limit używania produktu 5722-XW1 w serwerze, wykonaj następujące czynności:
	- a. Wpisz WRKLICINF w wierszu komend tego serwera iSeries, z którym ma nastąpić połączenie. Zostanie wyświetlona lista produktów.
	- b. Wpisz 2 w polu wprowadzania obok 5722XW1, Base, opcja o kodzie 5050. Zmień limit używania na liczbę licencji zakupionych dla produktu iSeries Access. W przypadku licencji na produkt iSeries Access zależnej od liczby procesorów, jako limit używania wpisz wartość \*NOMAX. Wpisanie jakiejkolwiek liczby przekraczającej zakupiony limit narusza umowę licencyjną z IBM.
- 2. Aby podać informacje o kluczu licencyjnym:
	- a. Wpisz WRKLICINF w wierszu komend tego serwera iSeries, z którym ma nastąpić połączenie. Zostanie wyświetlona lista produktów.
	- b. W polu opcji odnoszącym się do produktu 5722XW1 (opcji 1), opcja o kodzie 5101, wpisz 1.
	- c. Wpisz informacje dla klucza licencyjnego. Informacje dotyczące wpisywania informacji z klucza licencyjnego zawiera sekcja "Programy wymagane do [zainstalowania](#page-12-0) oraz opcjonalne" na stronie 7.

# **Konfigurowanie serwera dla programu iSeries Access for Windows**

Informacje dotyczące instalowania programu iSeries Access for Windows oraz innych wymaganych i opcjonalnych programów na serwerze iSeries.

Aby korzystać z aplikacji iSeries Access for Windows, należy zainstalować i skonfigurować oprogramowanie zarówno na serwerze, jak i na komputerze PC. Aplikacja iSeries Access for Windows powinna zostać zainstalowana na serwerze przed zainstalowaniem pakietów serwisowych iSeries Access for Windows. Po dokonaniu instalacji na serwerze, można zainstalować aplikację iSeries Access for Windows z serwera iSeries na klientach PC.

Niniejsza lista kontrolna zawiera kolejne czynności niezbędne do zainstalowania i skonfigurowania aplikacji iSeries Access for Windows na serwerze iSeries.

#### <span id="page-11-0"></span>**Pojęcia pokrewne**

["Konfigurowanie](#page-18-0) komputera PC" na stronie 13

Informacje dotyczące konfigurowania komputera PC do używania z programem iSeries Access for Windows oraz instalowania programu iSeries Access for Windows na komputerze PC.

#### **Odsyłacze pokrewne**

["Informacje](#page-44-0) pokrewne" na stronie 39 Odsyłacze do innych źródeł informacji dotyczących iSeries Access for Windows.

# **Wymagania wstępne dotyczące instalacji programu iSeries Access for Windows na serwerze iSeries**

Informacje te są niezbędne do określenia, które programy wymagane i opcjonalne powinny zostać zainstalowane na serwerze iSeries.

Wszystkie wymagane i opcjonalne programy powinny być instalowane w tym samym czasie.

Poniższe tematy umożliwiają sprawdzenie, czy serwer iSeries spełnia wymagania dotyczące instalowania programu iSeries Access for Windows.

## **Wymagania dotyczące wersji iSeries**

Identyfikowanie wersji i wydania serwera obsługiwanego przez iSeries Access for Windows w wersji V5R4.

iSeries Access for Windows, wersja V5R4M0 (5722-XE1) jest możliwy do zainstalowania tylko na serwerach z systemem operacyjnym i5/OS w wersji V5R3 lub nowszej. Podczas instalacji na serwerze nie spełniającym tych kryteriów, przed rozpoczęciem instalacji 5722-XE1 należy postępować według instrukcji zawartych w sekcji Instalowanie, aktualizacja i usuwanie systemu operacyjnego i5/OS oraz oprogramowania pokrewnego.

Po zainstalowaniu programu iSeries Access for Windows na komputerze PC, konieczne może się okazać zaktualizowanie innych serwerów, z którymi łączy się komputer PC. Firma IBM obsługuje tylko połączenia komputerów PC z serwerami z systemem operacyjnym i5/OS w wersji V5R2 i późniejszych. Jeśli serwery te nie spełniają powyższego kryterium, należy zaktualizować system operacyjny i5/OS zainstalowany na tych serwerach do obsługiwanego wydania, wykorzystując instrukcje zawarte w sekcji Instalowanie, aktualizowanie i usuwanie systemu operacyjnego i5/OS oraz oprogramowania pokrewnego.

Tylko użytkownik z uprawnieniami szefa ochrony iSeries, (\*SECOFR) może zainstalować tę aplikację na serwerze. Jest to najwyższy poziom ochrony w serwerze iSeries. Poziom ten jest niezbędny tylko do instalowania, nie zaś do normalnego korzystania z aplikacji iSeries Access for Windows.

#### **Informacje pokrewne**

Instalowanie, aktualizacja i usuwanie systemu operacyjnego i5/OS oraz oprogramowania pokrewnego

### **Wymagania dotyczące pamięci serwera iSeries**

Serwer powinien mieć wystarczającą ilość pamięci do przeprowadzenia instalacji iSeries Access for Windows, w przeciwnym razie instalacja nie zostanie zakończona.

| Pamięć                                                                                                    | <b>Składnik</b>                                                                |
|----------------------------------------------------------------------------------------------------|--------------------------------------------------------------------------------|
| 184 MB                                                                                                    | Obraz instalacyjny                                                             |
| $24,2 \text{ MB*}$                                                                                                    | Informacje pomocy i podręcznik użytkownika w formie elektronicznej, komunikaty |
| *Wielkość ta jest podana dla wersji języka narodowego (NLV) 2924 (język angielski). Dla innych wersji wielkość ta będzie inna. |                                                                                |

*Tabela 1. Obszar iSeries wymagany do zainstalowania iSeries Access for Windows*

Instrukcje dotyczące sprawdzania ilości pamięci dostępnej na serwerze znajdują się w sekcji Instalowanie systemu operacyjnego i5/OS i oprogramowania pokrewnego.

## <span id="page-12-0"></span>**Programy wymagane do zainstalowania oraz opcjonalne**

Sprawdzanie, w oparciu o używane funkcje programu iSeries Access for Windows, które programy należy zainstalować.

Należy zanotować programy wymagane do zainstalowania. Ich nazwy przydadzą się podczas przechodzenia przez kolejne etapy instalacji.

**Uwaga:** Jako język podstawowy aplikacji iSeries Access for Windows na serwerze iSeries zostanie ustawiony pierwszy zainstalowany język aplikacji iSeries Access for Windows. Jeśli jednak później zostanie zainstalowany język iSeries Access for Windows, który jest taki sam, jak język podstawowy systemu i5/OS, język ten stanie się nowym językiem podstawowym aplikacji iSeries Access for Windows na serwerze iSeries.

## **Wymagane opcje programów licencjonowanych**

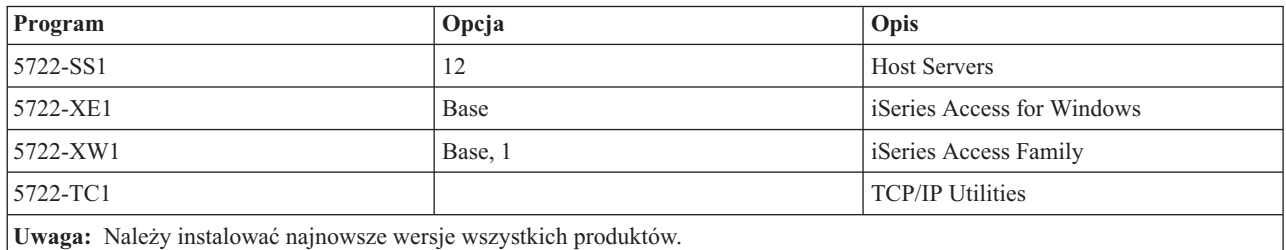

*Tabela 2. Programy wymagane do instalacji iSeries Access for Windows*

#### **Uwagi:**

- 1. Aby używać opcji Przesyłanie danych, PC5250 lub emulacji drukarki, wystarczy zainstalować podstawowy komponent (Base) i opcję 1 aplikacji iSeries Access Family, 5722-XW1.
- 2. Nie ma konieczności instalowania na serwerze programu licencjonowanego 5722-XE1. Jeśli jednak mają być wykorzystywane poniższe części aplikacji iSeries Access for Windows, na serwerze należy zainstalować produkt 5722–XE1:
	- v Obsługa pakietów serwisowych
	- v Obsługa języka dodatkowego
	- v Instalowanie i selektywne konfigurowanie przez serwer iSeries
- 3. Aby używać produktu 5722-XW1, zaktualizuj w serwerze limit jego używania, wykonując następujące czynności:
	- a. Wpisz WRKLICINF w wierszu komend tego serwera iSeries, z którym ma nastąpić połączenie.Zostanie wyświetlona lista produktów.
	- b. Wpisz 2 w polu wprowadzania obok 5722XW1, Base, opcja o kodzie 5050. Zmień limit używania na liczbę licencji zakupionych dla produktu iSeries Access Family. W przypadku licencji na produkt iSeries Access Family zależnej od liczby procesorów, jako limit używania wpisz wartość \*NOMAX. Wpisanie jakiejkolwiek liczby przekraczającej zakupiony limit narusza umowę licencyjną z IBM.
- 4. Aby używać produktu 5722-XW1, wpisz informacje klucza licencyjnego w następujący sposób:
	- a. Wpisz WRKLICINF w wierszu komend tego serwera iSeries, z którym ma nastąpić połączenie. Zostanie wyświetlona lista produktów.
	- b. W polu opcji odnoszącym się do produktu 5722XW1 (opcji 1), opcja o kodzie 5101, wpisz 1. Wpisz informacje dla klucza licencyjnego.

**Uwaga:** Wartości ADDLICKEY dla Limitu użycia i Grupy procesora dla opcji 5101:

v Podczas aktualizacji limitu użycia, w polu **Limit użycia** na ekranie komendy ADDLICKEY, zawsze podawaj wartość \*NOMAX, jak zaznaczono na arkuszu klucza, niezależnie od limitu użycia wpisanego dla produktu 5722XW1 (opcja 5050). Wartość

limitu użycia \*NOMAX jest wymagana jako część klucza oprogramowania, nie jest to jednakże reprezentacja liczby użytkowników licencjonowanych w ramach licencji opartej na liczbie użytkowników.

v W polu **Grupa procesora** na ekranie komendy ADDLICKEY wpisz wartość \*ANY dla licencji opartej na liczbie użytkowników. Licencja oparta na liczbie procesorów będzie miała wartość grupy procesora odpowiadającą licencjonowanej grupie procesorów.

## <span id="page-13-0"></span>**Opcjonalne programy licencjonowane**

W iSeries Access for Windows dostępna jest obsługa protokołu SSL. Aby jej używać, należy zamówić lub zainstalować odpowiednie produkty z poniższej tabeli. Należy upewnić się, że używany system szyfrowania jest dopuszczalny w danym kraju i regionie, a także krajach i regionach, z którymi nawiązywane są połączenia z serwera iSeries.

- v 5722-SS1 Digital Certificate Manager (opcja Boss 34)
- 5722-DG1 (serwer HTTP Server)

#### **Uwagi:**

| | |

| |

- 1. Począwszy od wersji V5R4M0, obsługa SSL jest instalowana automatycznie w aktualizacjach programu iSeries Access for Windows, jeśli komputer PC ma zainstalowany produkt Client Encryption.
	- 2. Komponent SSL zawiera oprogramowanie szyfrujące firmy RSA Data Security, Inc.

Aby dowiedzieć się więcej o konfigurowaniu warstwy SSL, należy zapoznać się z opisami SSL zawartymi w temacie Administrowanie programem iSeries Access for Windows.

#### **Zadania pokrewne**

"Instalacja krok po kroku programu iSeries Access for Windows na serwerze iSeries" Rozdział ten prowadzi krok po kroku przez instalację wymaganych oraz opcjonalnych programów na serwerze iSeries.

#### **Informacje pokrewne**

Programy wymagane do zainstalowania oraz opcjonalne Temat zawiera informacje dodatkowe o programach wymaganych do zainstalowania oraz opcjonalnych.

# **Instalacja krok po kroku programu iSeries Access for Windows na serwerze iSeries**

Rozdział ten prowadzi krok po kroku przez instalację wymaganych oraz opcjonalnych programów na serwerze iSeries.

Przedstawione poniżej kroki są pomocne podczas instalowania iSeries Access for Windows (5722-XE1) i programów opcjonalnych na serwerze iSeries. Wszystkie wymagane i opcjonalne programy powinny być instalowane w tym samym czasie. Aby wybrać programy do zainstalowania, należy zapoznać się z sekcją ["Programy](#page-12-0) wymagane do [zainstalowania](#page-12-0) oraz opcjonalne" na stronie 7.

- 1. Wypisz wszystkich użytkowników stacji roboczych z systemu i zamknij wszystkie połączenia.
- 2. Wpisz się do serwera iSeries z uprawnieniami \*SECOFR.
- 3. Do urządzenia instalacyjnego włóż nośnik zawierający programy licencjonowane. Jeśli programy licencjonowane znajdują się na więcej niż jednym nośniku, możesz włożyć którykolwiek z nich.
- 4. Instalując produkt 5722-SS1, opcja 12 (Host Servers), wprowadź serwer iSeries w stan zastrzeżony. Aby wprowadzić serwer iSeries w stan zastrzeżony, należy wykonać następujące czynności:
	- a. W wierszu komend serwera iSeries wpisz CHGMSGQ QSYSOPR \*BREAK SEV(60) i naciśnij Enter.
	- b. Jeśli pojawi się ekran Wyświetlenie komunikatów (Display Messages), naciśnij Enter. Powinieneś powrócić do wiersza komend iSeries.
	- c. W wierszu komend serwera iSeries wpisz ENDSBS \*ALL \*IMMED i naciśnij Enter.
	- d. Pojawi się komunikat System kończy pracę i przechodzi w stan zastrzeżony. Naciśnij Enter, aby kontynuować.
- <span id="page-14-0"></span>e. W wierszu komend iSeries wpisz CHGMSGQ QSYSOPR SEV(95) i naciśnij Enter.
- f. Jeśli pojawi się ekran Wyświetlenie komunikatów (Display Messages), naciśnij Enter. Powinieneś powrócić do wiersza komend iSeries.

Serwer iSeries powinien znajdować się teraz w stanie zastrzeżonym.

- **Uwaga:** Po zakończeniu instalacji można zakończyć stan zastrzeżony poprzez uruchomienie podsystemu sterującego za pomocą komendy **STRSBS**, określając wartość systemową **Podsystem sterujący (QCLTLSBSD)** .
- 5. W wierszu komend serwera iSeries wpisz GO LICPGM , a następnie wybierz opcję 11. Informacje dotyczące opcji 11 można znaleźć w sekcji Opcje wyświetlania, instalowania, usuwania oraz składowania z listy Centrum informacyjnego.
- 6. Wpisz 1 w kolumnie Opcja obok każdego programu licencjonowanego, który ma być zainstalowany. Listę programów do zainstalowania zawiera sekcja "Programy wymagane do [zainstalowania](#page-12-0) oraz opcjonalne" na [stronie](#page-12-0) 7. Naciśnij Enter, aby kontynuować.
- 7. Pojawi się ekran Potwierdzenie instalacji programów licencjonowanych (Confirm Install of Licensed Programs). Aby potwierdzić wybór, naciśnij Enter. Pojawi się ekran Opcje instalacji (Install Options).

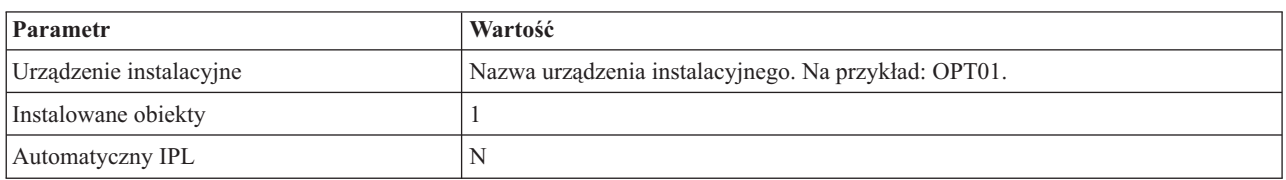

8. Wprowadź poniższe wartości i naciśnij Enter:

- 9. Teraz rozpocznie się instalacja programów licencjonowanych.
	- v Zostanie wyświetlony ekran pokazujący status instalacji. Nie wymaga on wprowadzania żadnych odpowiedzi.
	- v Jeśli wybrane programy licencjonowane znajdują się na kilku nośnikach, program instalacyjny poprosi o nowy wolumin. Włóż nowy nośnik, naciśnij G, a następnie Enter. Jeśli nie masz więcej woluminów, naciśnij klawisz X, a następnie Enter.
- 10. Po zakończeniu instalacji pojawi się ekran Praca z programami licencjonowanymi (Work with Licensed Programs).
	- v Jeśli instalacja przebiegła pomyślnie, zostanie wyświetlony komunikat Komenda Praca z programami licencjonowanymi zakończona (Work with licensed programs function has completed). Naciśnij F3, aby powrócić do wiersza komend iSeries.
	- v Jeśli instalacja nie przebiegła pomyślnie, zostanie wyświetlony komunikat Komenda Praca z programami licencjonowanymi niezakończona (Work with licensed programs function not complete). Aby zidentyfikować problem, należy zapoznać się z sekcjąInstalowanie, aktualizacja i usuwanie systemu operacyjnego i5/OS oraz oprogramowania pokrewnego.
- 11. Sprawdź, czy aplikacja iSeries Access for Windows została zainstalowana poprawnie, wpisując CHKPRDOPT 5722XE1 w wierszu komend serwera iSeries. Jeśli iSeries Access for Windows został zainstalowany poprawnie, powinien pojawić się komunikat, że komenda CHKPRDOPT nie wykryła żadnych błędów.
- 12. Instalowanie najnowszego zbiorczego pakietu poprawek PTF na serwerze iSeries. Więcej informacji na temat instalowania poprawek PTF zawiera sekcja "Pobieranie i instalowanie poprawek PTF". (Uwaga: Zawsze, kiedy po zainstalowaniu najnowszego zbiorczego pakietu nie został zainstalowany program 5722-XE1, po jego zainstalowaniu, należy zainstalować wszystkie poprawki PTF ze zbiorczego pakietu serwisowego.)

# **Pobieranie i instalowanie poprawek PTF**

Pobieranie najnowszych poprawek PTF oraz pakietów serwisowych serwera w celu uniknięcia niepotrzebnych zgłoszeń serwisowych oraz utworzenia stabilnego środowiska operacyjnego.

Poprawki do programu iSeries Access for Windows są zintegrowane z pakietem serwisowym i dostarczane w postaci poprawek PTF (program temporary fix). Warto pobrać najnowsze poprawki PTF dla serwera iSeries, aby poprawić

<span id="page-15-0"></span>stabilność środowiska operacyjnego klienta iSeries Access for Windows i usunąć znane problemy. Po zainstalowaniu poprawek PTF na komputerze hosta można skorzystać z funkcji **Sprawdzanie poziomu obsługi**, aby rozprowadzić pakiety serwisowe na komputerach PC.

Pakiety serwisowe z poprawkami PTF aktualizują obraz instalacyjny iSeries Access for Windows na serwerze iSeries. Dzięki temu wszystkie instalacje odzwierciedlają najnowszą wersję pakietów serwisowych serwera iSeries.

**Uwaga:** Instalowanie, aktualizowanie pakietów serwisowych oraz aktualizowanie nowych wersji może być wykonywane tylko przez użytkowników posiadających uprawnienia administratora. Istnieje jednak możliwość zezwolenia użytkownikom bez uprawnień administratora na **zdalny dostęp do zaplanowanych zadań**.

### **Pobieranie najnowszych poprawek PTF do instalowania na serwerze iSeries**

Aby zamówić poprawki PTF dla serwera iSeries, należy użyć komendy SNDPTFORD (Send PTF order - Wysłanie zamówienia PTF). Jeśli pakiet serwisowy jest zbyt duży, aby można go było przesłać drogą elektroniczną, można zamówić poprawki PTF na nośniku zmieniając metodę dostarczenia, parametr DELIVERY komendy SNDPTFORD, na wartość \*ANY. (Wartością domyślną jest \*LINKONLY). Można także użyć Fix Central.

Można również zamówić pakiet serwisowy na dysku CD drogą elektroniczną i umieścić go bezpośrednio w zintegrowanym systemie plików w wirtualnej jednostce optycznej, z której nastąpi instalacja. Aby użyć tej opcji, należy uzgodnić to z serwisem IBM.

Informacje dotyczące opcji zamawiania poprawek PTF można znaleźć w serwisie WWW [serwisu](http://www.ibm.com/eserver/iseries/support/) IBM iSeries

(http://www.ibm.com/eserver/iseries/support/)  $\rightarrow$  i wybrać **Fixes** z lewego menu.

#### **Pojęcia pokrewne**

"Kiedy sprawdzanie poziomu obsługi ma być [uruchamiane"](#page-37-0) na stronie 32 Sprawdzanie aktualizacji programu iSeries Access for Windows.

#### **Zadania pokrewne**

"Zdalny dostęp do [zaplanowanych](#page-40-0) zadań" na stronie 35 Dokonywanie aktualizacji pakietów serwisowych bez uprawnień administratora.

#### **Odsyłacze pokrewne**

"Instalowanie pakietów [serwisowych"](#page-36-0) na stronie 31 Stosowanie pakietów serwisowych iSeries Access for Windows.

"Pobieranie serwisów dla pakietów [serwisowych"](#page-39-0) na stronie 34

Wyszukiwanie pakietów serwisowych możliwych do wykorzystania na komputerze PC.

# **Konfigurowanie protokołów TCP/IP na serwerze iSeries**

Informacje ułatwiające skonfigurowanie protokołów TCP/IP na serwerze iSeries.

Obsługa TCP/IP jest programem licencjonowanym, dostarczanym wraz z systemem operacyjnym i5/OS. W tej sekcji przyjęto, że obsługa TCP/IP została już zainstalowana na serwerze iSeries. Procedury dotyczące instalowania TCP/IP (5722-TC1) na serwerze iSeries można znaleźć w artykule Instalowanie dodatkowych programów licencjonowanych.

Jeśli na serwerze iSeries została już skonfigurowana obsługa TCP/IP, dodatkowa konfiguracja tego protokołu dla aplikacji iSeries Access for Windows nie jest już potrzebna.

**Uwaga:** Sieć VPN jest opcją ochrony połączeń zdalnych. Informacje dotyczące sieci iSeries VPN zawiera artykuł Sieci VPN.

# <span id="page-16-0"></span>**Konfigurowanie TCP/IP dla potrzeb sieci LAN**

Jeśli planuje się używanie iSeries Access for Windows poprzez sieć lokalną (LAN), należy skonfigurować TCP/IP do pracy w tej sieci. Informacje dotyczące konfigurowania TCP/IP na serwerze iSeries zawiera artykuł Konfigurowanie TCP/IP.

## **Konfigurowanie TCP/IP dla połączeń PPP lub SLIP**

Jeśli do połączeń komputera PC z serwerem iSeries używany jest protokół SLIP lub PPP, należy zapoznać się z sekcją dotyczącą połączeń PPP, ktora zawiera informacje o konfigurowaniu protokołu TCP/IP dla połączeń typu punkt z punktem.

# **Konfigurowanie iSeries NetServer na serwerze iSeries**

Można użyć funkcji iSeries NetServer do utworzenia obrazu instalacyjnego iSeries Access for Windows na serwerze iSeries dostępnym dla użytkowników PC. Informacje te zawierają instrukcje dotyczące konfigurowania.

Skonfigurowanie iSeries NetServer na serwerze iSeries pozwala użytkownikom zainstalować aplikację iSeries Access for Windows z tego serwera iSeries.

iSeries Access for Windows korzysta z dysku lub drukarki sieciowej udostępnionych przez aplikację iSeries Support for Windows Network Neighborhood (iSeries NetServer). Korzystając z produktu iSeries NetServer, aplikacja iSeries Access for Windows może wykorzystywać funkcje współużytkowania zasobów plikowych i drukarkowych zintegrowanych w systemach operacyjnych Windows.

#### **Uwagi:**

1. iSeries NetServer umożliwia uwierzytelnianie użytkowników za pomocą biletów protokołu Kerberos. Kerberos jest mechanizmem uwierzytelniania, w którym klient w komunikacji z serwerem Kerberos (lub centrum dystrybucji kluczy) potwierdza swoją tożsamość, otrzymując w zamian bilet. Może go następnie użyć, w postaci zaszyfrowanej, do potwierdzenia swojej tożsamości podczas łączenia się z innymi serwerami w sieci. Bilet Kerberos zastępuje identyfikator użytkownika i hasło. Firma Microsoft dodała do klientów Windows 2000 i Windows XP funkcje uwierzytelniania za pomocą protokołu Kerberos.

Więcej informacji na temat biletów Kerberos zawiera sekcja Network authentication service protocols.

2. Informacje na temat obsługi logowania się w domenie z serwera iSeries NetServer zawiera sekcja iSeries NetServer - Obsługa logowania w domenie.

Komputery PC mogą korzystać z funkcji iSeries NetServer bez konieczności instalowania dodatkowego oprogramowania. Jednak do administrowania właściwościami iSeries NetServer z klienta PC, konieczne jest zainstalowanie funkcji iSeries Navigator w aplikacji iSeries Access for Windows.

- **Uwaga:** Aby skonfigurować funkcję współużytkowania zasobów plikowych i drukarkowych iSeries NetServer, należy zapoznać się z następującymi instrukcjami:
	- v Współużytkowane zasoby plikowe iSeries NetServer.
	- v Współużytkowane zasoby drukarkowe iSeries NetServer.

Dodatkowe instrukcje konfiguracyjne są dostępne w artykule Pierwsze kroki z iSeries NetServer.

#### **Konfigurowanie iSeries NetServer**

Opisana poniżej konfiguracja serwera iSeries jest niezbędna, jeśli użytkownicy sieci będą współużytkować zasoby plikowe i drukarkowe.

#### **Uwaga:**

- <span id="page-17-0"></span>v W poniższych instrukcjach założono, że obsługa TCP/IP jest już zainstalowana na serwerze iSeries. Jeśli tak nie jest, należy wykonać czynności opisane w sekcjach ["Wymagania](#page-11-0) wstępne dotyczące instalacji [programu](#page-11-0) iSeries Access for Windows na serwerze iSeries" na stronie 6 i ["Konfigurowanie](#page-15-0) protokołów TCP/IP na [serwerze](#page-15-0) iSeries" na stronie 10.
- v Poniższe instrukcje konfiguracyjne wymagają dostępu do komputera PC z zainstalowanym programem iSeries Navigator.

Aby skonfigurować serwer iSeries do obsługi serwera iSeries NetServer z programem iSeries Navigator, należy wykonać następujące czynności:

- 1. Użyj kreatora instalacji iSeries NetServer. Aby otworzyć kreatora:
	- a. Otwórz połączenie z programem **iSeries Navigator** na serwerze iSeries.
	- b. Rozwiń pozycję **Sieć**.
	- c. Rozwiń pozycję **Serwery**.
	- d. Kliknij **TCP/IP**.
	- e. Prawym przyciskiem myszy kliknij serwer **iSeries NetServer**, a następnie kliknij polecenie **Konfigurowanie**.
- 2. Postępuj zgodnie z podpowiedziami kreatora.

**Uwaga:** Dodatkowe informacje na temat konfigurowania serwera iSeries NetServer zawiera sekcja iSeries NetServer.

3. W celu łatwiejszego zarządzania adresami TCP/IP, dodaj pozycję dla serwera iSeries NetServer do serwera DNS (Domain Name Server).

**Uwaga:** Instrukcje dotyczące konfigurowania można znaleźć w pomocy online iSeries Navigator oraz w sekcji Konfigurowanie i połączenie klienta PC.

- 4. Zmiany dokonane we właściwościach serwera iSeries NetServer nie są uwzględniane do czasu następnego uruchomienia iSeries NetServer. Aby uruchomić lub zatrzymać serwer iSeries NetServer:
	- a. Otwórz połączenie z programem **iSeries Navigator** na serwerze iSeries.
	- b. Rozwiń pozycję **Sieć**.
	- c. Rozwiń pozycję **Serwery**.
	- d. Kliknij **TCP/IP**.
	- e. Prawym przyciskiem myszy kliknij serwer **iSeries NetServer**, a następnie kliknij polecenie **Uruchom** lub **Zatrzymaj**.

# **Usuwanie programu iSeries Access for Windows z serwera iSeries**

W celu zaoszczędzenia miejsca na dysku można usunąć z serwera iSeries nieużywane funkcje. Niniejsze informacje dotyczą sposobu usuwania programu iSeries Access for Windows.

- 1. Wpisz się do serwera iSeries używając ID użytkownika posiadającego uprawnienia szefa ochrony (\*SECOFR).
- 2. Wpisz komendę DLTLICPGM w zachęcie wiersza komend serwera iSeries. Wpisz podane wartości dla poniższych parametrów, a dla pozostałych użyj wartości domyślnych.

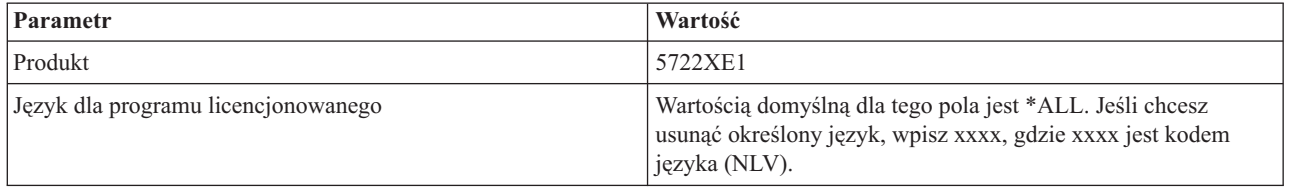

**Uwaga:** Wszystkie zainstalowane programy opcjonalne dla aplikacji iSeries Access for Windows powinny być deinstalowane osobno.

# <span id="page-18-0"></span>**Konfigurowanie komputera PC**

Informacje dotyczące konfigurowania komputera PC do używania z programem iSeries Access for Windows oraz instalowania programu iSeries Access for Windows na komputerze PC.

Niniejsza lista kontrolna zawiera kolejne czynności, które należy wykonać podczas instalowania i konfigurowania iSeries Access for Windows na komputerze PC. Przed zainstalowaniem tej aplikacji z serwera iSeries administrator systemu musi najpierw zainstalować i skonfigurować iSeries Access for Windows na serwerze iSeries.

**Uwaga:** Instalowanie, aktualizowanie pakietów serwisowych oraz aktualizowanie do nowych wersji może być wykonywane tylko przez użytkowników posiadających uprawnienia administratora. Aby umożliwić wykonywanie powyższych czynności użytkownikom, którzy nie mają uprawnień administratora, należy użyć opcji Windows [planowania](#page-40-0) zadań ze zdalnym dostępem.

#### **Pojęcia pokrewne**

["Konfigurowanie](#page-10-0) serwera dla programu iSeries Access for Windows" na stronie 5 Informacje dotyczące instalowania programu iSeries Access for Windows oraz innych wymaganych i opcjonalnych programów na serwerze iSeries.

# **Wymagania wstępne dotyczące konfigurowania komputera PC do używania z programem iSeries Access for Windows**

Przed skonfigurowaniem komputera PC, należy sprawdzić, czy spełnia on wymagania wstępne dotyczące używania iSeries Access for Windows.

Sprawdź, czy komputer PC spełnia następujące wymagania: Więcej informacji można znaleźć w sekcji [Wymagania](http://www.ibm.com/eservers/iseries/access/pcreq.html)

dotyczące [komputera](http://www.ibm.com/eservers/iseries/access/pcreq.html) PC na stronie (www.ibm.com/eservers/iseries/access/pcreq.html) .

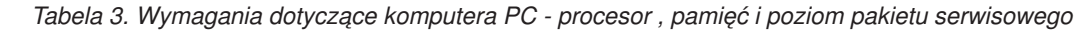

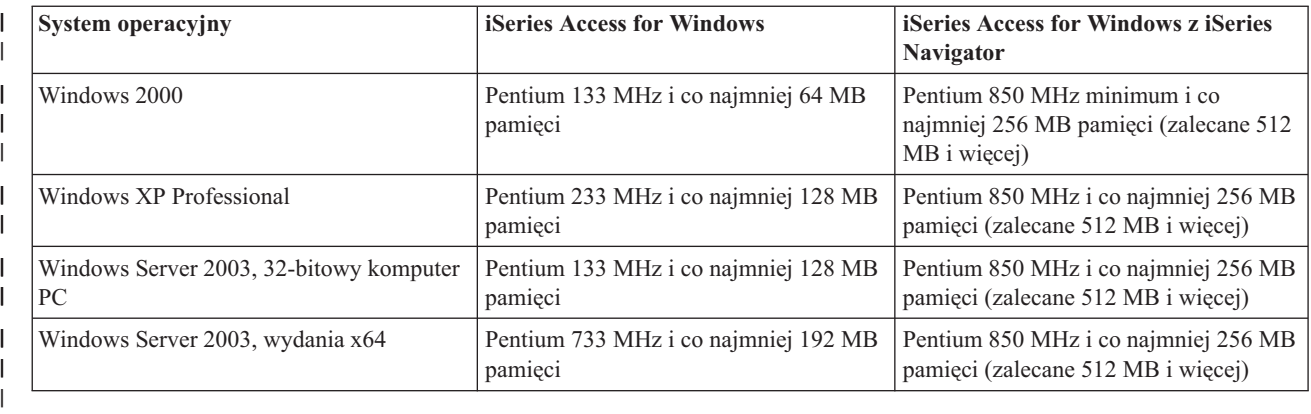

#### **Uwaga:**

|

- 1. Microsoft Windows Server 2003 jest dostępny w kilku wydaniach. Wymagania dotyczące sprzętu różnią się w zależności od wydania. Informacje dotyczące wymagań dla wszystkich wydań można znaleźć na stronie WWW firmy Microsoft.
- 2. Jeśli nie zamierzasz używać aplikacji iSeries Navigator do celów innych niż zarządzanie połączeniami z serwerem iSeries (dodawanie, usuwanie i zmiana właściwości połączeń), nie zaleca się instalowania podstawowego komponentu iSeries Navigator. Zainstalowanie tego komponentu zwiększa ilość pamięci wykorzystywanej do zarządzania połączeniami z serwerem iSeries.

<span id="page-19-0"></span>*Tabela 4. Inne wymagania dotyczące komputera PC* |

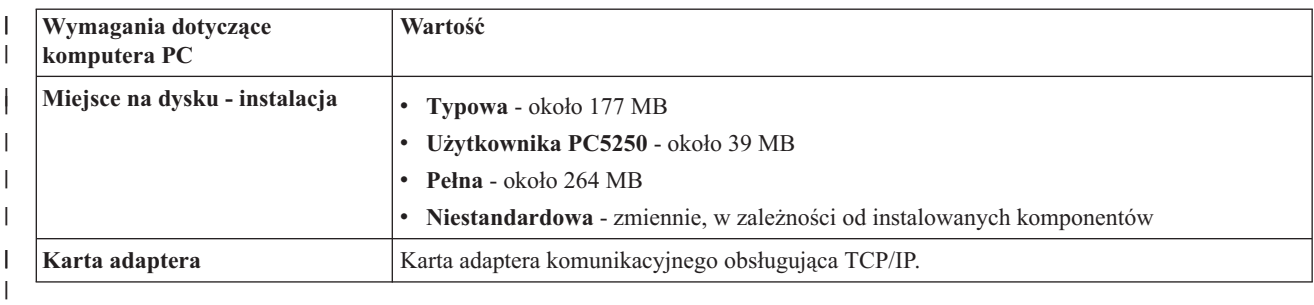

**Uwagi:**

1. Miejsce na dysku - wartości instalacyjne są przybliżone. Dokładne wartości zawiera sekcja [Wymagania](http://www.ibm.com/eservers/iseries/access/pcreq.html)

dotyczące [komputera](http://www.ibm.com/eservers/iseries/access/pcreq.html) PC na stronie (www.ibm.com/eservers/iseries/access/pcreq.html) .

- 2. Na dysku, na którym zainstalowany jest system operacyjny Windows, potrzeba 5 MB wolnej pamięci na tymczasowe pliki tworzone przez program instalacyjny iSeries Access for Windows. W przypadku wykorzystania warstwy SSL potrzebnych jest dodatkowych 8 MB, łącznie 13 MB.
- 3. Z serwera iSeries pobierane są dodatkowe pliki, kiedy używana jest funkcja Systemy plików aplikacji iSeries Navigator.
- 4. Pakiety serwisowe wymagają dodatkowego miejsca.
- 5. Wielkość **Pełnej** instalacji może być inna w zależności od tego, czy moduły dodatkowe znajdują się w ścieżce wyszukiwania programu instalacyjnego.

Informacje o aktualizacji systemu operacyjnego komputera PC znajdują się w sekcji [Aktualizowanie](rzaijupgradewindowsos.htm) systemu [operacyjnego](rzaijupgradewindowsos.htm) Windows.

#### **Informacje pokrewne**

Aktualizacja systemu operacyjnego Windows Aktualizacja systemu operacyjnego komputera PC użytkownika.

# **Konfigurowanie protokołu TCP/IP na komputerze PC**

Informacje ułatwiające konfigurowanie protokołów TCP/IP w obsługiwanych systemach operacyjnych Windows.

Protokół TCP/IP musi być prawidłowo zainstalowany i skonfigurowany przed próbą nawiązania połączenia z serwerem iSeries.

#### **Uwagi:**

- 1. Zakłada się, że obsługa TCP/IP została już skonfigurowana na serwerze iSeries. Jeśli protokół TCP/IP nie został skonfigurowany na serwerze iSeries, należy zapoznać się z tematem ["Konfigurowanie](#page-15-0) protokołów TCP/IP na [serwerze](#page-15-0) iSeries" na stronie 10.
- 2. Sieć VPN (Virtual private network) jest opcją ochrony połączeń zdalnych. Sieć VPN jest obsługiwana w komputerach PC z systemem Windows 2000, Windows XP lub Windows Server 2003 oraz na serwerach iSeries z systemem i5/OS w wersji V5R1 i nowszych. Informacje dotyczące sieci iSeries VPN zawiera artykuł Sieci VPN.

Aby skonfigurować protokół TCP/IP na komputerze PC, należy wykonać następujące zadania.

## **Instalowanie adaptera sieciowego lub modemu**

Aby skonfigurować obsługę TCP/IP na komputerze PC, należy w nim zainstalować adapter sieciowy lub modem. Jeśli połączenie z serwerem iSeries będzie się odbywać poprzez sieć LAN, należy zainstalować adapter sieciowy. Jeśli połączenie z serwerem iSeries będzie nawiązywane zdalnie za pomocą protokołu SLIP lub PPP, należy zainstalować

modem. Informacje na temat instalacji adaptera sieciowego lub modemu znajdują się w dokumentacji dostarczonej przez producenta razem ze sprzętem. Dokumentacja producenta powinna również zawierać informacje na temat instalowania sterowników do obsługi tego sprzętu.

#### **Instalowanie Dial-Up Networking na komputerze PC**

Jeśli połączenie z serwerem iSeries będzie nawiązywane z komputera PC za pomocą protokołu SLIP lub PPP (z użyciem modemu), należy w nim zainstalować Dial-Up Networking oraz obsługę zdalnego dostępu (Remote Access Services). Jeśli połączenie z serwerem iSeries odbywa się poprzez sieć LAN lub gdy Dial-Up Networking jest już zainstalowany, można przejść do sekcji ["Weryfikowanie](#page-23-0) konfiguracji protokołu TCP/IP" na stronie 18.Odpowiednie instrukcje można znaleźć w serwisie WWW firmy Microsoft:

- 1. W przeglądarce wpisz adres [www.microsoft.com](http://www.microsoft.com)
- 2. Kliknij **Wyszukaj**
- 3. W polu wyszukiwania wpisz Dial-Up Networking i naciśnij Enter.

#### **Uwagi:**

- 1. Jeśli zauważysz niechciane połączenie modemowe Dial-Up Networking, możesz mieć dostęp do Internet Access lub możesz zmienić konfigurację połączenia Dial-Up Networking.
- 2. W celu zapewnienia pełnej obsługi automatycznego wybierania numerów musi być zainstalowana przeglądarka Internet Explorer 2.x lub nowsza. We właściwościach przeglądarki Internet Explorer znajduje się opcja ″Połącz się z Internetem w razie potrzeby″. Opcja ta udostępnia (lub blokuje) funkcję automatycznego wybierania numerów w stosie TCP/IP.

### **Konfigurowanie obsługi TCP/IP na komputerze PC**

Temat ten opisuje kolejne czynności, które należy wykonać podczas konfigurowania obsługi Microsoft TCP/IP dostarczanej wraz z systemem operacyjnym Windows.

Jeśli nie jest używany serwer DNS, należy zapoznać się z sekcją Dodawanie do pliku nazwy serwera.

Sterownik wymagany do obsługi protokołu TCP/IP przez połączenie twinaksowe nie jest dostarczany z produktem iSeries Access for Windows. Aby używać takiego połączenia, należy zapoznać się z sekcją Konfigurowanie połączeń twinaksowych protokołu TCP/IP.

#### **Konfigurowanie protokołów TCP/IP w systemie operacyjnym Windows:**

Konfigurowanie klientów Windows dla TCP/IP.

Aby zainstalować obsługę protokołu sieciowego TCP/IP na kliencie Windows:

- 1. Kliknij **Start** → **Ustawienia** → **Panel sterowania**.
- 2. W panelu sterowania kliknij dwukrotnie ikonę **Połączenia sieciowe i telefoniczne**.
- 3. Kliknij prawym przyciskiem myszy **Połączenie lokalne**.
- 4. Kliknij **Właściwości**. Jeśli protokół **TCP/IP** nie pojawi się na liście, wykonaj następujące czynności:
	- a. Kliknij **Zainstaluj**.
	- b. Wybierz **Protokół**, a następnie kliknij **Dodaj**.
	- c. Wybierz protokół **TCP/IP**.
	- d. Kliknij przycisk **OK**. Ponownie zostanie wyświetlone okno Połączenie lokalne Właściwości .
- 5. Wybierz **Protokół IP (TCP/IP)**, a następnie kliknij **Właściwości**.
- 6. Wybierz **Użyj następującego adresu IP**. Sprawdź z administratorem sieci, czy wartości wprowadzone na tej karcie są poprawne. Jeśli komputer użytkownika nie otrzymuje automatycznie adresów IP i DNS, wykonaj następujące czynności:
	- a. Wpisz adres IP komputera PC (na przykład 199.5.83.205).
- <span id="page-21-0"></span>b. Wpisz maskę podsieci (na przykład 255.255.255.0).
- c. Wpisz domyślną bramkę (na przykład 199.5.83.1).
- d. Wpisz preferowany serwer DNS (na przykład 199.5.100.75).
- e. Wpisz alternatywny serwer DNS (na przykład 199.5.100.76).
- 7. Jeśli korzystasz z nazwy serwera Windows Internet, kliknij zakładkę **Zaawansowane** , wybierz **WINS Address**, a następnie:
	- a. Kliknij **Dodaj**.
	- b. Podaj serwer podstawowy WINS (na przykład 199.5.83.205).
	- c. Podaj serwer zapasowy WINS (na przykład 199.5.83.206).
	- d. Pozostałe ustawienia powinny pozostać domyślne.
- 8. Kliknij przycisk **OK** w oknie **Połączenie lokalne - Właściwości**. Nie ma potrzeby restartowania komputera PC.

#### **Dodanie nazwy serwera do pliku HOSTS:**

Identyfikowanie serwera w sieci.

Jeśli nie korzystasz z domeny nazw serwera, do pliku HOSTS należy dodać nazwę serwera iSeries, za pomocą którego chcesz się komunikować. Należy dodać nazwę serwera iSeries NetServer do pliku LMHOSTS, jeśli serwer iSeries NetServer jest używany do udostępniania plików i wydruków. Instrukcje dotyczące aktualizacji pliku LMHOSTS zawiera temat Konfigurowanie komputera PC do używania z serwerem iSeries NetServer.

Aby utworzyć lub zmienić plik HOSTS, wykonaj następujące czynności:

- **Uwaga:** W poniższych przykładach w niektórych systemach operacyjnych Windows katalogiem może być \winnt\system32 zamiast \windows\system32.
- 1. Otwórz wiersz komend
- 2. Przejdź z katalogu, w którym plik HOSTS ma pozostać, do katalogu, który powinien zawierać plik HOSTS. Na przykład:

```
c:\>cd \windows\system32\drivers\etc
```
3. **Opcjonalne:** Jeśli plik HOSTS już istnieje w tym katalogu, pomiń ten punkt. Utwórz plik o nazwie HOSTS poprzez skopiowanie pliku przykładowego (dostarczonego z systemem operacyjnym Windows). Plik ten znajduje się w tym samym katalogu i nazywa się hosts.sam.

Na przykład:

c:\windows\system32\drivers\etc>copy hosts.sam hosts

4. Przeprowadź edycję pliku HOSTS. Na przykład:

c:\windows\system32\drivers\etc>edit hosts

Zgodnie z instrukcjami znajdującymi się w przykładowym pliku HOSTS, dodaj adres IP HOSTS oraz nazwę serwera iSeries, z którym chcesz uzyskać połączenie.

5. Zapisz plik HOSTS.

**Uwaga:** Jeśli nie używasz tabeli hostów ani serwera nazw, nie możesz uruchomić emulatora 5250 dostarczonego z aplikacją iSeries Access for Windows. W lewym dolnym rogu ekranu emulatora wyświetlana będzie informacja o błędzie komunikacji 657 (*Znajdowanie nazwy hosta serwera TELNET 5250* ).

W sytuacji, gdy do dyspozycji jest niewiele maszyn używających TCP/IP, można wybrać używanie pliku HOSTS. Wymaga to ciągłego aktualizowania pliku na każdym komputerze. Gdy zmienia się adres systemu iSeries, konieczna jest zmiana pozycji w pliku HOSTS, o ile taka pozycja istnieje.

*Konfigurowanie komputera PC do używania z serwerem iSeries NetServer:*

<span id="page-22-0"></span>Informacje dotyczące konfigurowania komputera PC jako klienta IBM iSeries Support for Windows Network Neighborhood (iSeries NetServer). W sekcji tej znajdują się również informacje o konfigurowaniu współużytkowanych zasobów plikowych i drukarkowych oraz aktualizacji pliku LMHOSTS serwera iSeries NetServer.

Instalowanie iSeries Access for Windows poprzez sieć może odbywać się przy użyciu iSeries NetServer. Program ten nie potrzebuje żadnego dodatkowego oprogramowania na komputerze PC. iSeries NetServer korzysta z istniejącej w systemie operacyjnym Windows możliwości współużytkowania zasobów plikowych i drukarkowych za pomocą standardowego protokołu SMB (Server Message Block) opracowanego przez firmę X/Open Company.

#### **Wymagania wstępne dotyczące konfigurowania komputera PC do używania z serwerem iSeries NetServer**

Aby skonfigurować komputer PC do używania z serwerem iSeries NetServer, należy mieć:

- v Protokół TCP/IP skonfigurowany zarówno na serwerze iSeries, jak i na komputerze PC (patrz ["Konfigurowanie](#page-15-0) [protokołów](#page-15-0) TCP/IP na serwerze iSeries" na stronie 10 i ["Konfigurowanie](#page-19-0) protokołu TCP/IP na komputerze PC" na [stronie](#page-19-0) 14).
- v Skonfigurowany iSeries NetServer na serwerze iSeries (patrz ["Konfigurowanie](#page-16-0) iSeries NetServer na serwerze [iSeries"](#page-16-0) na stronie 11).

#### **Konfigurowanie komputera PC jako klienta iSeries NetServer**

Sposób przeprowadzenia konfiguracji komputera PC do obsługi serwera iSeries NetServer zależy od systemu operacyjnego, jaki jest na nim używany. Przejdź do punktu dotyczącego używanego systemu operacyjnego.

#### *Sprawdzanie ustawień Windows 2000::*

- 1. Na pulpicie Windows kliknij prawym przyciskiem myszy ikonę **Moje miejsca sieciowe**. Następnie kliknij **Właściwości**.
- 2. Kliknij **Identyfikacja sieciowa**. Sprawdź, czy nazwa komputera jest unikalna oraz czy nazwa domeny (grupy roboczej) jest poprawna (najlepiej, aby była taka sama jak nazwa domeny iSeries NetServer). Zamknij to okno dialogowe.
- 3. Kliknij prawym przyciskiem myszy ikonę **Połączenie lokalne**, a następnie wybierz opcję **Właściwości**. Sprawdź, czy jest tam protokół TCP/IP i czy jest skonfigurowany poprawnie.
- 4. Przejdź do punktu "Sprawdzanie obsługi TCP/IP".

#### *Sprawdzanie ustawień Windows XP/Windows Server 2003:*

- 1. Na pulpicie Windows kliknij prawym przyciskiem myszy ikonę **Moje miejsca sieciowe**. Następnie kliknij **Właściwości**.
- 2. Kliknij prawym przyciskiem myszy ikonę **Połączenie lokalne**, a następnie wybierz opcję **Właściwości**. Sprawdź, czy jest tam protokół TCP/IP i czy jest skonfigurowany poprawnie.
- 3. Przejdź do punktu "Sprawdzanie obsługi TCP/IP".

#### *Sprawdzanie obsługi TCP/IP:*

- 1. Otwórz wiersz komend
- 2. Istnieją dwa sposoby sprawdzenia połączenia klienta PC z serwerem iSeries NetServer. Aby się upewnić, że komputer PC współpracuje z serwerem iSeries NetServer, wpisz:

NBTSTAT -a iSeries-NetServer*-nazwa-serwera*

Jeśli komenda NBTSTAT nie zostanie wykonana, sprawdź, czy poprawna jest strategia translacji adresu IP. W tym celu wpisz:

PING iSeries-NetServer*-nazwa-serwera*

- 3. Jeśli i tym razem się nie powiedzie, spróbuj dodać pozycję iSeries NetServer do lokalnego pliku LMHOSTS komputera PC. Wykonaj następujące czynności:
	- a. Poszukaj pliku LMHOSTS w katalogu \WINDOWS\system32\drivers\etc.

#### <span id="page-23-0"></span>**Uwagi:**

- v W zależności od systemu operacyjnego katalogiem może być \WINNT\system32 zamiast \WINDOWS\system32.
- v Jeśli nie możesz znaleźć pliku LMHOSTS w powyższych katalogach, to istnieją dwie możliwości:
	- Utwórz nowy plik LMHOSTS
	- Skopiuj w tym samym katalogu lub zmień nazwę pliku LMHOSTS.SAM na LMHOSTS

Kompletna instrukcja znajduje się w pliku LMHOSTS.SAM.

b. Wpisz poniższą komendę w celu przeładowania pamięci podręcznej komputera PC z aktualizowanego pliku LMHOSTS.

NBTSTAT -R

- 4. Wykonaj jedną z poniższych czynności:
	- v Jeśli używasz systemu Windows 2000, przejdź do punktu "Znajdowanie serwera iSeries NetServer oraz zasobów współużytkowanych z systemem Windows 2000".
	- v Jeśli używasz systemu Windows XP, przejdź do punktu "Znajdowanie serwera iSeries NetServer oraz zasobów współużytkowanych z systemem Windows XP/Windows Server 2003".

*Znajdowanie serwera iSeries NetServer oraz zasobów współużytkowanych z systemem Windows 2000:*

- 1. Na pulpicie Windows kliknij prawym przyciskiem myszy ikonę **Moje miejsca sieciowe**.
- 2. Wybierz opcję **Wyszukaj komputery...**.
- 3. Wpisz nazwę serwera NetServer i wybierz opcję **Szukaj teraz**.

*Znajdowanie serwera iSeries NetServer oraz zasobów współużytkowanych z systemem Windows XP/Windows Server 2003:*

- 1. Na pulpicie Windows kliknij prawym przyciskiem myszy ikonę **Moje miejsca sieciowe**.
- 2. Wybierz opcję **Wyszukaj komputery...**.
- 3. Wpisz nazwę serwera NetServer i wybierz opcję **Szukaj**.

*Konfigurowanie współużytkowanych zasobów drukarkowych serwera iSeries NetServer:*

Aby skonfigurować funkcję współużytkowania zasobów plikowych i drukarkowych iSeries NetServer, należy zapoznać się z następującymi instrukcjami:

- v Współużytkowane zasoby plikowe iSeries NetServer.
- v Współużytkowane zasoby drukarkowe iSeries NetServer.

Dodatkowe instrukcje konfiguracyjne są dostępne w artykule Pierwsze kroki z iSeries NetServer.

#### **Konfigurowanie TCP/IP dla połączeń twinaksowych:**

Uzyskiwanie sterownika twinaksowego.

Sterownik wymagany do obsługi protokołu TCP/IP przez połączenie twinaksowe nie jest dostarczany z produktem iSeries Access for Windows. Można go pobrać z serwisu WWW: <http://www.networking.ibm.com/nhd/webnav.nsf/pages/525:525home.html>

Jeśli używasz protokołu TCP/IP dla tych połączeń, przeczytaj APAR informacyjny II11022, dotyczący obsługi aplikacji iSeries Access for Windows dla tego typu połączeń.

# **Weryfikowanie konfiguracji protokołu TCP/IP**

Można sprawdzić, czy protokół TCP/IP jest poprawnie skonfigurowany na komputerze PC, wykonując komendę PING do serwera iSeries:

- 1. Otwórz wiersz komend
- **18** Systemy IBM iSeries: Instalowanie i konfigurowanie programu iSeries Access for Windows
- <span id="page-24-0"></span>2. Wpisz PING *system*, gdzie *system* jest nazwą serwera iSeries, z którym chcesz się połączyć.
- 3. Jeśli konfiguracja TCP/IP jest poprawna, powinny zostać wyświetlone komunikaty odpowiedzi serwera iSeries. Jeśli brak tych komunikatów, to zapoznaj się z przyczynami niepowodzenia komendy PING:
	- v Argumentem komendy PING jest zły adres. Sprawdź adres serwera iSeries.
	- v W pliku HOSTS lub w pozycji DNS serwerowi iSeries może odpowiadać niewłaściwy adres IP. Taka sytuacja może zaistnieć, jeśli argumentem komendy PING jest nazwa serwera iSeries, a nie adres IP. Jeśli tak jest, to spróbuj wpisać PING *nnn.nnn.nnn.nnn*, gdzie *nnn.nnn.nnn.nnn* jest adresem IP serwera iSeries, z którym chcesz się połączyć. Adres IP serwera iSeries można uzyskać od administratora systemu. Jeśli komenda zostanie wykonana pomyślnie, uaktualnij adres w pliku HOSTS lub w pozycji DNS.
	- v We właściwościach adaptera na komputerze PC został podany niepoprawny adres adaptera LAN.
	- v Nie ma fizycznego połączenia z serwerem iSeries.
	- Serwer iSeries lub nazwa sieci jest niepoprawna.
	- v Protokół TCP/IP nie jest prawidłowo skonfigurowany na komputerze PC.
	- v Protokół TCP/IP na serwerze iSeries nie jest prawidłowo zainstalowany lub skonfigurowany, albo nie jest uruchomiony. Tego rodzaju problem należy zgłosić administratorowi systemu.
	- Serwer iSeries jest wyłączony.
	- v Serwer iSeries znajduje się poza firewallem, co uniemożliwia wykonanie komendy PING. Spróbuj wpisać telnet *nazwa\_systemu*.
	- v Jeżeli powyższe kroki nie wyjaśniają problemu, należy ponownie uruchomić komputer i powtórzyć proces konfiguracji.

# **Konfigurowanie komputera PC do używania z serwerem iSeries NetServer**

Informacje dotyczące konfigurowania komputera PC jako klienta IBM iSeries Support for Windows Network Neighborhood (iSeries NetServer). W sekcji tej znajdują się również informacje o konfigurowaniu współużytkowanych zasobów plikowych i drukarkowych oraz aktualizacji pliku LMHOSTS serwera iSeries NetServer.

Instalowanie iSeries Access for Windows poprzez sieć może odbywać się przy użyciu iSeries NetServer. Program ten nie potrzebuje żadnego dodatkowego oprogramowania na komputerze PC. iSeries NetServer korzysta z istniejącej w systemie operacyjnym Windows możliwości współużytkowania zasobów plikowych i drukarkowych za pomocą standardowego protokołu SMB (Server Message Block) opracowanego przez firmę X/Open Company.

#### **Wymagania wstępne dotyczące konfigurowania komputera PC do używania z serwerem iSeries NetServer**

Aby skonfigurować komputer PC do używania z serwerem iSeries NetServer, należy mieć:

- v Protokół TCP/IP skonfigurowany zarówno na serwerze iSeries, jak i na komputerze PC (patrz ["Konfigurowanie](#page-15-0) [protokołów](#page-15-0) TCP/IP na serwerze iSeries" na stronie 10 i ["Konfigurowanie](#page-19-0) protokołu TCP/IP na komputerze PC" na [stronie](#page-19-0) 14).
- v Skonfigurowany iSeries NetServer na serwerze iSeries (patrz ["Konfigurowanie](#page-16-0) iSeries NetServer na serwerze [iSeries"](#page-16-0) na stronie 11).

#### **Konfigurowanie komputera PC jako klienta iSeries NetServer**

Sposób przeprowadzenia konfiguracji komputera PC do obsługi serwera iSeries NetServer zależy od systemu operacyjnego, jaki jest na nim używany. Przejdź do punktu dotyczącego używanego systemu operacyjnego.

### **Sprawdzanie ustawień Windows 2000:**

- 1. Na pulpicie Windows kliknij prawym przyciskiem myszy ikonę **Moje miejsca sieciowe**. Następnie kliknij **Właściwości**.
- 2. Kliknij **Identyfikacja sieciowa**. Sprawdź, czy nazwa komputera jest unikalna oraz czy nazwa domeny (grupy roboczej) jest poprawna (najlepiej, aby była taka sama jak nazwa domeny iSeries NetServer). Zamknij to okno dialogowe.
- 3. Kliknij prawym przyciskiem myszy ikonę **Połączenie lokalne**, a następnie wybierz opcję **Właściwości**. Sprawdź, czy jest tam protokół TCP/IP i czy jest skonfigurowany poprawnie.
- 4. Przejdź do punktu ["Sprawdzanie](#page-22-0) obsługi TCP/IP" na stronie 17.

### **Sprawdzanie ustawień Windows XP/Windows Server 2003**

- 1. Na pulpicie Windows kliknij prawym przyciskiem myszy ikonę **Moje miejsca sieciowe**. Następnie kliknij **Właściwości**.
- 2. Kliknij prawym przyciskiem myszy ikonę **Połączenie lokalne**, a następnie wybierz opcję **Właściwości**. Sprawdź, czy jest tam protokół TCP/IP i czy jest skonfigurowany poprawnie.
- 3. Przejdź do punktu ["Sprawdzanie](#page-22-0) obsługi TCP/IP" na stronie 17.

## **Sprawdzanie obsługi TCP/IP**

- 1. Otwórz wiersz komend
- 2. Istnieją dwa sposoby sprawdzenia połączenia klienta PC z serwerem iSeries NetServer. Aby się upewnić, że komputer PC współpracuje z serwerem iSeries NetServer, wpisz:

NBTSTAT -a iSeries-NetServer*-nazwa-serwera*

Jeśli komenda NBTSTAT nie zostanie wykonana, sprawdź, czy poprawna jest strategia translacji adresu IP. W tym celu wpisz:

PING iSeries-NetServer*-nazwa-serwera*

- 3. Jeśli i tym razem się nie powiedzie, spróbuj dodać pozycję iSeries NetServer do lokalnego pliku LMHOSTS komputera PC. Wykonaj następujące czynności:
	- a. Poszukaj pliku LMHOSTS w katalogu \WINDOWS\system32\drivers\etc.

#### **Uwagi:**

- v W zależności od systemu operacyjnego katalogiem może być \WINNT\system32 zamiast \WINDOWS\system32.
- v Jeśli nie możesz znaleźć pliku LMHOSTS w powyższych katalogach, to istnieją dwie możliwości:
	- Utwórz nowy plik LMHOSTS
	- Skopiuj w tym samym katalogu lub zmień nazwę pliku LMHOSTS.SAM na LMHOSTS

Kompletna instrukcja znajduje się w pliku LMHOSTS.SAM.

b. Wpisz poniższą komendę w celu przeładowania pamięci podręcznej komputera PC z aktualizowanego pliku LMHOSTS.

NBTSTAT -R

- 4. Wykonaj jedną z poniższych czynności:
	- v Jeśli używasz systemu Windows 2000, przejdź do punktu ["Znajdowanie](#page-23-0) serwera iSeries NetServer oraz zasobów [współużytkowanych](#page-23-0) z systemem Windows 2000" na stronie 18.
	- v Jeśli używasz systemu Windows XP, przejdź do punktu ["Znajdowanie](#page-23-0) serwera iSeries NetServer oraz zasobów [współużytkowanych](#page-23-0) z systemem Windows XP/Windows Server 2003" na stronie 18.

#### **Znajdowanie serwera iSeries NetServer oraz zasobów współużytkowanych z systemem Windows 2000**

- 1. Na pulpicie Windows kliknij prawym przyciskiem myszy ikonę **Moje miejsca sieciowe**.
- 2. Wybierz opcję **Wyszukaj komputery...**.
- 3. Wpisz nazwę serwera NetServer i wybierz opcję **Szukaj teraz**.

### **Znajdowanie serwera iSeries NetServer oraz zasobów współużytkowanych z systemem Windows XP/Windows Server 2003**

- 1. Na pulpicie Windows kliknij prawym przyciskiem myszy ikonę **Moje miejsca sieciowe**.
- 2. Wybierz opcję **Wyszukaj komputery...**.
- 3. Wpisz nazwę serwera NetServer i wybierz opcję **Szukaj**.

### <span id="page-26-0"></span>**Konfigurowanie współużytkowanych zasobów drukarkowych serwera iSeries NetServer**

Aby skonfigurować funkcję współużytkowania zasobów plikowych i drukarkowych iSeries NetServer, należy zapoznać się z następującymi instrukcjami:

- Współużytkowane zasoby plikowe iSeries NetServer.
- v Współużytkowane zasoby drukarkowe iSeries NetServer.

Dodatkowe instrukcje konfiguracyjne są dostępne w artykule Pierwsze kroki z iSeries NetServer.

# **Instalowanie programu iSeries Access for Windows na komputerze PC**

Informacje dotyczące instalowania programu iSeries Access for Windows na komputerze PC.

Aplikację iSeries Access for Windows można zainstalować na komputerze PC z serwera iSeries za pomocą funkcji iSeries NetServer, z dysku CD-ROM lub dysku sieciowego Windows. Programu iSeries Access for Windows nie można instalować z dyskietek.

**Ważne:** iSeries Access for Windows w trakcie instalacji współdziała z programem InstallShield. Programy antywirusowe mogą zakłócać pracę programu InstallShield. Należy zatem przed zainstalowaniem aplikacji iSeries Access for Windows wyłączyć programy antywirusowe uruchomione na komputerze PC.

#### **Uwarunkowania:**

| |

- v W celu instalacji komponentów sterowników drukarek AFP i SCS konieczna jest instalacja ręczna. Więcej szczegółów zawiera sekcja ["Instalowanie](#page-27-0) ręczne sterowników drukarek" na [stronie](#page-27-0) 22.
- v Nie wszystkie wymagane pliki instalacyjne znajdują się w jednym katalogu. Aby odnaleźć wymagane pliki, program iSeries Access for Windows przeszukuje podfoldery katalogu ProdData. Więcej informacji zawiera sekcja "Wykrywanie ścieżki do plików [instalacyjnych](#page-28-0) iSeries Access for [Windows"](#page-28-0) na stronie 23.
- v Aby zainstalować te same funkcje na kilku komputerach PC, można użyć opcji cichej instalacji aplikacji iSeries Access for Windows. Więcej informacji na temat cichej instalacji zawiera sekcja ["Przeprowadzanie](#page-31-0) instalacji cichej iSeries Access for Windows" na stronie 26.
- v Program iSeries Access for Windows obsługuje 64-bitowe wersje komponentów ODBC, OLE DB oraz warstwy SSL. Wersje 64-bitowe nie występują jako osobne komponenty, ale podczas instalacji na sprzęcie 64-bitowym są dołączane do wersji 32-bitowych tych komponentów. W przypadku deinstalacji wersji 32-bitowych wersje 64-bitowe również zostaną odinstalowane.
- v Program iSeries Access for Windows obsługuje 32-bitową i 64-bitową wersję Sterownika drukarki AFP, natomiast 32-bitowa wersja Sterownika drukarki AFP nie może być zainstalowana na wersji 64-bitowej.
- v Jeśli aplikacja ma być instalowana na sprzęcie 64-bitowym, nie będzie możliwości zainstalowania Sterownika drukarek SCS.
- v Wybierając komponenty aplikacji iSeries Access for Windows, które mają być zainstalowane, warto wziąć pod uwagę, że niektóre z nich nie wymagają komponentu Required Programs. Są to między innymi Podręcznik użytkownika, Obsługa formatu plików Lotus 1-2-3, IBM Toolbox for Java oraz nagłówki, biblioteki i dokumentacja pakietu Programmer's Toolkit. Jeśli nie jest zainstalowany komponent Required Programs, program iSeries Access for Windows nie sprawdza automatycznie, czy są nowe pakiety serwisowe lub aktualizacje, które mogą być zainstalowane na komputerze PC.
- v iSeries Access for Windows nie instaluje MDAC w taki sposób, jak w poprzednich wersjach. Należy pamiętać, że sterownik ODBC w aplikacji iSeries Access oraz dostawca iSeries Access for Windows OLE DB mają określone wymagania dotyczące poziomu MDAC na komputerze PC. Systemy operacyjne Windows [obsługiwane](http://www.ibm.com/eserver/iseries/access/supportedos.htm) przez niniejsze wydanie programu iSeries Access for Windows mają już wymagany poziom MDAC.

<span id="page-27-0"></span>Wymagane poziomy MDAC:

- Sterownik ODBC iSeries Access MDAC 2.5 lub nowszy do obsługi pul połączeń i MTS
- Dostawca OLE DB iSeries Access MDAC 2.5 do obsługi wszystkich funkcji

Jeśli MDAC 2.5 lub nowszy nie będzie zainstalowany, aplikacja iSeries Access for Windows uniemożliwi zainstalowanie komponentu OLE DB. Jeśli w poprzedniej wersji iSeries Access for Windows wybrano instalację typową i zostanie wykonana aktualizacja do wersji V5R4M0, a oprogramowanie MDAC 2.5 nie będzie zainstalowane przed dokonaniem aktualizacji, komponent OLE DB zostanie usunięty z komputera PC. Oprogramowanie MDAC 2.5 lub

nowsze można pobrać z serwisu WWW firmy Microsoft: [http://www.microsoft.com/data]( http://www.microsoft.com/data) .

v Aby zainstalować iSeries Access for Windows na komputerze PC z systemem Microsoft Windows Terminal Server Edition lub Terminal Services, należy wykonać instalację zgodnie z instrukcjami, które zawiera raport informacyjny APAR II11373. Informacje dotyczące

pobierania raportów APAR zawiera stron[aInformation](http://www.ibm.com/servers/eserver/iseries/access/caiixe1.htm) APARs .

v Przed zainstalowaniem .NET Managed Provider, na komputerze PC musi być zainstalowana struktura .NET Framework. Instrukcje pobierania i instalowania struktury .NET Framework

znajdują się w serwisie WWW: [www.msdn.com](http://www.msdn.com)  $\rightarrow$ 

Należy zakończyć odpowiednie zadania, aby zainstalować iSeries Access for Windows na komputerze PC.

#### **Instalowanie ręczne sterowników drukarek**

Uwarunkowania instalacji sterowników drukarek AFP oraz SCS.

Jeśli Podpisywanie sterownika jest ustawione na Ostrzeżenie i blokowanie, a system Windows napotka plik, który nie |

został podpisany cyfrowo, wówczas system operacyjny Windows przerywa instalowanie programów oraz wyświetla  $\blacksquare$ 

komunikat ostrzegawczy testowania logo Windows. Wcześniejsze wersje systemu operacyjnego Windows nie  $\blacksquare$ 

wymagały ingerencji użytkownika, ponieważ system Windows zezwalał na obejście ustawień opcji Podpisywania |

sterownika. Obecnie w trakcie instalacji niestandardowej, pełnej lub podczas dokonywania aktualizacji programu |

l iSeries Access for Windows (wraz z wyborem sterowników drukarek AFP lub SCS), ingerencja użytkownika jest |

konieczna, ponieważ komponenty sterowników drukarek AFP i SCS nie są podpisywane cyfrowo przez Microsoft.

Jeśli komponenty sterowników drukarek AFP lub SCS nie są potrzebne, zamiast instalacji pełnej należy wybrać instalację niestandardową lub aktualizację selektywną zamiast podstawowej oraz anulować wybór komponentów sterowników drukarek AFP i SCS. Instalacja typowa oraz instalacja użytkownika PC5250 nie obejmuje sterowników drukarek.

Przed rozpoczęciem instalacji lub aktualizacji w 32-bitowym systemie operacyjnym Windows, w celu dodania lub automatycznego zaktualizowania sterowników drukarek, można wykonać następujące czynności:

v Przez rozpoczęciem instalacji lub aktualizacji ustaw opcje Podpisywania sterownika na Ignoruj (zamiast na Ostrzeżenie i blokowanie), a następnie wyzeruj tę opcję po zakończeniu instalacji, wykorzystując następującą ścieżkę: **Start** → **Ustawienia** → **Panel sterowania** → **System** → **Sprzęt** → **Opcje podpisywania sterownika**

Po zakończeniu instalacji w 32-bitowym systemie operacyjnym Windows, jeśli Podpisywanie sterownika jest ustawione na Ostrzeżenie i blokowanie, pliki sterowników drukarki zostaną skopiowane do podkatalogu katalogu instalacyjnego Client Access.

W 64-bitowym systemie operacyjnym tylko sterownik drukarki AFP jest możliwy do zainstalowania. Niezależnie od ustawień Podpisywania sterownika, zbiory zostaną skopiowane do podkatalogu katalogu instalacyjnego Client Access. Sterownik drukarki nie jest automatycznie dodawany lub aktualizowany.

Zarówno w 32-bitowym, jak i w 64-bitowym systemie operacyjnym, jeśli zbiory są kopiowane do podkatalogu katalogu instalacyjnego Client Access zgodnie z powyższym opisem, należy dodać lub zaktualizować sterownik <span id="page-28-0"></span>drukarki za pomocą wkazówek firmy Microsoft zawartych w informacjach pomocy. Zgodnie z podpowiedzią, wybierając domyślną ścieżkę instalacji, należy określić jeden z poniższych katalogów jako docelowy dla sterownika drukarki:

- AFP: c:\Program Files\IBM\Client Access\CWBAFP
- SCS: c:\Program Files\IBM\Client Access\CWBSCS

## **Wykrywanie ścieżki do plików instalacyjnych iSeries Access for Windows**

Jako że nie wszystkie pliki instalacyjne znajdują się w tym samym katalogu, program instalacyjny iSeries Access for Windows korzysta z wbudowanej funkcji wykrywania ścieżki. Funkcja ta znajduje w ścieżce katalogu źródłowego katalog ProdData. Następnie przeszukuje wszystkie jego podkatalogi, szukając plików instalacyjnych. Należy przypisać swój napęd do punktu współużytkowania QIBM serwera iSeries (\\*nazwa\_serwera\_sieciowego*\QIBM), aby udostępnić funkcji wykrywania ścieżki różne ścieżki do katalogów. Dzięki temu wszystkie komponenty instalowalne będą dostępne dla programu instalacyjnego. Jednakże nawet jeśli nie wszystkie te katalogi znajdują się w ścieżce katalogów, nadal istnieje możliwość zainstalowania większości komponentów iSeries Access for Windows.

Funkcja wykrywania ścieżki przeszukuje następujące katalogi: |

*Tabela 5. Katalogi funkcji*

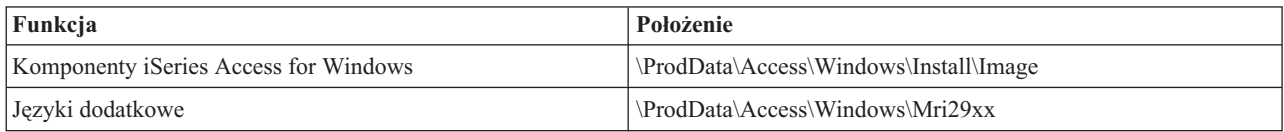

#### *Tabela 6. Katalogi wtyczek*

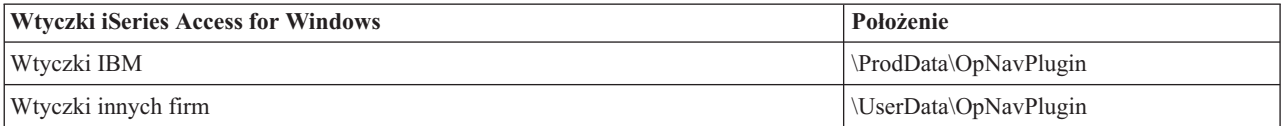

**Uwaga:** Można utworzyć punkt współużytkowania dla katalogu

**\\nazwa\_serwera\_sieciowego\QIBM\ProdData\Express\Install\Image**, jeśli użytkownicy końcowi nie potrzebują obsługi innych języków ani wtyczek.

### **Instalowanie programu iSeries Access for Windows z serwera iSeries NetServer**

Instalowanie programu iSeries Access for Windows z serwera iSeries NetServer

Przed wykonaniem poniższych instrukcji program iSeries Access for Windows musi być zainstalowany na serwerze iSeries. Jeśli instalacja nie miała miejsca, należy wykonać kroki wskazane w sekcji ["Instalacja](#page-13-0) krok po kroku programu iSeries Access for [Windows](#page-13-0) na serwerze iSeries" na stronie 8. Przed wykonaniem poniższych czynności iSeries NetServer musi być skonfigurowany na serwerze iSeries, natomiast komputer PC musi być skonfigurowany do używania funkcji iSeries NetServer. Jeśli proces konfigurowania nie miał miejsca, należy wykonać czynności wskazane w sekcji ["Konfigurowanie](#page-16-0) iSeries NetServer na serwerze iSeries" na stronie 11 i ["Konfigurowanie](#page-21-0) komputera PC do używania z serwerem iSeries [NetServer"](#page-21-0) na stronie 16, aby skonfigurować iSeries NetServer.

Aby zainstalować program iSeries Access for Windows z serwera iSeries NetServer, należy skorzystać z poniższych instrukcji, dostosowując je do wersji używanego systemu operacyjnego [Windows:](http://www.ibm.com/eserver/iseries/access/supportedos.htm)

- 1. Na pulpicie Windows kliknij prawym klawiszem myszy ikonę **Moje miejsca sieciowe**, a następnie kliknij **Wyszukaj komputery**.
- 2. Wpisz nazwę serwera iSeries NetServer, który zostanie użyty do zainstalowania programu iSeries Access for Windows i kliknij polecenie **Znajdź teraz**.
- <span id="page-29-0"></span>**Uwaga:** Jeśli nie można znaleźć serwera iSeries NetServer, posługując się jego nazwą, należy wpisać adres IP zamiast nazwy iSeries NetServer. Aby poznać adres IP, uruchom polecenie PING do serwera iSeries w następujący sposób:
- a. Otwórz okno DOS lub wiersz komend.
- b. Wpisz: PING system, gdzie system jest nazwą serwera iSeries, z którym chcesz się połączyć.
- 3. Kliknij dwukrotnie nazwę komputera, gdy się już pojawi. Spowoduje to uruchomienie Eksploratora Windows.
- 4. Dwukrotnie kliknij **QIBM** → **ProdData** → **Access** → **Windows** → **Install** → **Image** → **Setup.exe**, aby uruchomić program konfiguracyjny.
- 5. Gdy rozpocznie się instalacja aplikacji iSeries Access for Windows, należy postępować zgodnie z instrukcjami i wskazówkami pomocy online programu.

#### **Uwagi:**

- v Jeśli administrator systemu utworzy osobny punkt współużytkowania (katalog, z którego mogą korzystać użytkownicy zdalni) dla katalogu z obrazem instalacyjnym, instalacja modułów dodatkowych oraz języków dodatkowych zainstalowanych na serwerze iSeries **nie** będzie możliwa podczas instalacji programu iSeries Access for Windows. Więcej informacji na temat modułów dodatkowych zawiera pomoc elektroniczna i Centrum informacyjne.
- v Jeśli administrator zamierza przechowywać pakiety serwisowe i nowe wydania w innym miejscu lub jeśli użytkownik chce zmienić źródło instalacji automatycznej aktualizacji pakietów serwisowych i wydań, może to zrobić za pomocą strony **Usługi** we Właściwościach programu **iSeries Access for Windows** po zakończeniu instalacji. Jeśli aplikacja iSeries Access for Windows jest instalowana po raz pierwszy, funkcja CheckVersion będzie automatycznie otrzymywać nowe pakiety serwisowe i nowe wydania z dysku i katalogu, z których nastąpiła pierwsza instalacja.

## **Instalowanie programu iSeries Access for Windows za pomocą dysku CD-ROM**

Aby zainstalować iSeries Access for Windows z dysku CD-ROM iSeries Instalowanie i obsługa *SK3T-5498-02*:

- 1. W przypadku korzystania z serwera Windows Server 2003, z wiersza komend uruchom komendę: chgusr /install.
- 2. Włóż dysk CD do napędu CD-ROM
- 3. Jeśli napęd CD-ROM jest skonfigurowany do automatycznego uruchamiania programów:
	- a. Kliknij **ZainstalujiSeries Access for Windows**.
		- b. Przejdź do punktu 5.
- 4. Jeśli napęd CD-ROM **nie** jest skonfigurowany do automatycznego uruchamiania programów:
	- a. Przejdź do katalogu głównego dysku CD-ROM i dwukrotnie kliknij **launch.exe**.
	- b. Kliknij **ZainstalujiSeries Access for Windows**.
- 5. Gdy rozpocznie się instalacja aplikacji iSeries Access for Windows, należy postępować zgodnie z instrukcjami i wskazówkami pomocy online programu.
- 6. W przypadku korzystania z serwera Windows Server 2003, po zakończeniu działania programu konfiguracyjnego, z wiersza komend uruchom komendę: chgusr /execute.

#### **Uwagi:**

- 1. Podczas instalacji programu iSeries Access for Windows nie należy instalować modułów dodatkowych oraz języków dodatkowych z serwera iSeries. W celu dodania tych komponentów można po zakończeniu instalacji z dysku CD-ROM użyć instalacji selektywnej. Można ją uruchomić, klikając polecenia: **Start** → **Programy** → **Instalacja selektywna**. Po uruchomieniu instalacji selektywnej należy podać odpowiedni katalog iSeries. Informacje dotyczące sposobu określania odpowiedniego katalogu zawiera sekcja [Przeszukiwanie](hdrpathdisc.htm) ścieżek podczas instalowania iSeries Access for Windows.
- 2. Aby skonfigurować źródło instalacji do automatycznego pobierania pakietu poprawek i aktualizacji wersji, należy użyć zakładki **Obsługa** z Właściwości programu **iSeries Access for Windows**. Jeśli podczas pierwszej instalacji aplikacji iSeries Access for Windows nie zostanie zaktualizowane źródło instalacji, funkcja CheckVersion będzie szukać pakietów serwisowych i aktualizacji na dysku CD-ROM. Jeśli

<span id="page-30-0"></span>podczas aktualizowania aplikacji iSeries Access for Windows, funkcja CheckVersion jest skonfigurowana tak, aby sprawdzać tylko określony katalog, wówczas sprawdzony zostanie tylko ten katalog, natomiast nie zostanie sprawdzony dysk CD-ROM.

3. Więcej informacji na temat modułów dodatkowych zawiera pomoc elektroniczna i Centrum informacyjne.

### **Instalowanie iSeries Access for Windows z dysku sieciowego Windows**

Instalowanie z dysku sieciowego Windows

- 1. Przypisz dysk do katalogu, w którym znajduje się obraz instalacyjny
- 2. Dwukrotnie kliknij **setup.exe**, aby uruchomić program instalacyjny.
- 3. Gdy rozpocznie się instalacja programu iSeries Access for Windows, należy postępować zgodnie z instrukcjami i wskazówkami pomocy elektronicznej programu.

Aby skopiować całość lub część programu iSeries Access for Windows na dysk sieciowy systemu Windows, administrator może użyć funkcji instalacji dostosowanej. Informacje dotyczące instalacji dostosowanej zawiera sekcja "Tworzenie dostosowanego obrazu instalacyjnego iSeries Access for Windows".

#### **Uwagi:**

- 1. Podczas instalacji iSeries Access for Windows z dysku sieciowego Windows, nie należy instalować modułów dodatkowych oraz języków dodatkowych z serwera iSeries. Te produkty i opcje nie są dostarczane w pakiecie z iSeries Access for Windows. W celu dodania tych komponentów można po zakończeniu instalacji użyć instalacji selektywnej. Po uruchomieniu instalacji selektywnej należy podać odpowiedni katalog. Domyślnie wybierany jest ostatni katalog użyty podczas pełnej instalacji lub instalacji selektywnej.
- 2. Aby zainstalować moduły dodatkowe oraz języki dodatkowe, należy podczas instalacji selektywnej wybrać jako katalog źródłowy serwer, na którym są zainstalowane te komponenty.
- 3. Jeśli administrator zamierza przechowywać pakiety serwisowe i nowe wydania w innym miejscu lub jeśli użytkownik chce zmienić źródło instalacji automatycznej aktualizacji pakietów serwisowych i wydań, może to zrobić za pomocą strony Usługi we Właściwościach programu iSeries Access for Windows po zakończeniu instalacji. Jeśli aplikacja iSeries Access for Windows jest instalowana po raz pierwszy, funkcja CheckVersion będzie automatycznie otrzymywać nowe pakiety serwisowe i nowe wydania z dysku i katalogu, z których nastąpiła pierwsza instalacja.
- 4. Więcej informacji na temat modułów dodatkowych i usług zawiera pomoc elektroniczna i Centrum informacyjne.

## **Instalowanie iSeries Access for Windows na wielu komputerach PC**

Istnieje kilka sposobów instalacji oprogramowania iSeries Access for Windows na wielu komputerach PC, tak aby nie trzeba było za każdym razem powtarzać tych samych czynności instalacyjnych i konfiguracyjnych. Ponadto, wybierając odpowiednie komponenty do zainstalowania, można ograniczyć zestaw funkcji dostępnych dla użytkowników.

#### **Uwaga:**

- 1. Uwagi dotyczące instalacji zawiera sekcja ["Instalowanie](#page-26-0) programu iSeries Access for Windows na [komputerze](#page-26-0) PC" na stronie 21.
- 2. Instalowanie, aktualizowanie pakietów serwisowych oraz aktualizowanie do nowych wersji może być wykonywane tylko przez użytkowników posiadających uprawnienia administratora. Aby umożliwić wykonywanie powyższych czynności użytkownikom, którzy nie mają uprawnień administratora, należy użyć opcji systemu Windows [planowania](#page-40-0) zadań ze zdalnym dostępem.

Poniższe pozycje opisują najczęściej stosowane metody instalacji.

#### **Tworzenie dostosowanego obrazu instalacyjnego iSeries Access for Windows:**

Tworzenie dostosowanego obrazu instalacyjnego do użycia w instalacjach w sieci.

<span id="page-31-0"></span>Program iSeries Access for Windows pozwala kontrolować, które komponenty tego programu mogą być instalowane przez użytkowników. Jeden ze sposobów to wyłączenie niektórych komponentów z obrazu instalacyjnego i przekazanie go użytkownikom. Kreator dostosowania obrazu instalacji umożliwia łatwe wykonanie takiego obrazu.

### **Uruchamianie kreatora dostosowania obrazu instalacji**

Kreator instalacji dostosowanej można uruchomić z dysku CD iSeries Konfigurowanie i obsługa lub poprzez przejście do katalogu obrazu instalacyjnego, \QIBM\ProdData\Access\Windows\Install\Image, i wpisaniu cwbinimg.

# **Usługi dotyczące obrazu instalacyjnego**

Dostosowane obrazy instalacyjne nie są aktualizowane podczas stosowania lub usuwania poprawek PTF na serwerze iSeries. Aby zaktualizować pakiety serwisowe, należy ponownie utworzyć obraz instalacyjny. Można także połączyć pakiet serwisowy bezpośrednio z istniejącym dostosowanym obrazem instalacyjnym. Instrukcje dotyczące tego tematu

znajdują się w serwisie WWW iSeries [Access](http://www.ibm.com/eserver/iseries/access) (http://www.ibm.com/eserver/iseries/access)  $\ddot{\mathbf{x}}$ . Kliknij najnowszy pakiet serwisowy. Przeczytaj instrukcje zawarte w pliku Downloads.txt.

## **Kopiowanie obrazu instalacyjnego**

Kreator umożliwia określenie położenia dostosowanego obrazu instalacyjnego. Musi to być pusty katalog (nie można zastąpić poprzedniego obrazu instalacyjnego) i nie może to być katalog główny. Tylko pełne obrazy instalacyjne zawierają program do tworzenia dostosowanych obrazów instalacyjnych. Kreator nie jest kopiowany do komputerów PC użytkowników. Dostosowany obraz można także skopiować na dysk CD-ROM. Program instalacyjny iSeries Access for Windows zostanie uruchomiony automatycznie po umieszczeniu dysku CD-ROM w napędzie CD-ROM.

**Uwaga:** Jeśli na serwerze iSeries jest zainstalowanych kilka języków dodatkowych dla iSeries Access for Windows, jako podstawowy język nowego obrazu instalacyjnego można wybrać dowolny z nich lub język podstawowy serwera iSeries. Nie jest to możliwe, gdy kreator uruchamia się z dysku CD-ROM, ponieważ nie zawiera on żadnych języków dodatkowych.

#### **Tworzenie dysku CD-ROM:**

Tworzenie dysku CD-ROM służącego do instalacji programu iSeries Access for Windows.

Dysk CD-ROM można utworzyć poprzez utworzenie dostosowanego obrazu instalacyjnego i zapisanie tego obrazu na | dysku CD. |

Więcej szczegółów i informacji na ten temat zawiera sekcja "Tworzenie [dostosowanego](#page-30-0) obrazu instalacyjnego iSeries | Access for [Windows"](#page-30-0) na stronie 25. |

Informacje pokrewne zawiera sekcja ["Instalowanie](#page-29-0) programu iSeries Access for Windows za pomocą dysku | [CD-ROM"](#page-29-0) na stronie 24. |

#### **Przeprowadzanie instalacji cichej iSeries Access for Windows:**

Należy utworzyć plik odpowiedzi zawierający odpowiedzi użytkownika na pytania zadawane w trakcie instalacji. Z pliku tego można skorzystać w kolejnych instalacjach, nie wymagających już interwencji użytkownika.

Instalacja cicha eliminuje potrzebę ingerencji użytkownika podczas instalacji iSeries Access for Windows. Plik odpowiedzi zawiera wszystkie informacje o instalacji, a w trakcie instalowania iSeries Access for Windows nie pojawiają się żadne okna dialogowe.

Plik odpowiedzi zawiera opcje instalacji, o które system pyta podczas zwykłej instalacji interaktywnej.

# <span id="page-32-0"></span>**Indykator instalacji cichej**

Cichej instalacji towarzyszy indykator postępu. Indykator cichej instalacji jest to ikona w zasobniku systemowym, która pojawia się po uruchomieniu cichej instalacji i pozostaje tam tak długo, jak długo trwa instalacja. Umieszczenie wskaźnika myszy nad tą ikoną spowoduje wyświetlenie indykatora cichej instalacji, pokazującego stopień zaawansowania instalacji w procentach. Indykator ten można także rozwinąć, aby wyświetlić więcej informacji. Po pomyślnym zakończeniu instalacji ikona zniknie. Jeśli instalacja nie powiedzie się, na ikonie pojawi się mały czerwony trójkąt, informujący o niepowodzeniu. Kliknięcie tego trójkąta spowoduje wyświetlenie komunikatu o przyczynie niepowodzenia.

#### **Uwagi:**

- 1. Jeśli Indykator cichej instalacji będzie zbyt długo wyświetlał ten sam procent zaawansowania, można w pliku protokołu sprawdzić, czy nie wystąpiły błędy.
- 2. Zazwyczaj najlepszym sposobem debugowania cichej instalacji jest uruchomienie zwykłej instalacji na komputerze PC użytkownika i sprawdzenie, czy przed wyświetleniem panelu potwierdzenia instalacji komponentów nie pojawiły się nieoczekiwane okna dialogowe. Większość awarii cichej instalacji wynika z wyświetlenia nieoczekiwanych okien dialogowych przed rozpoczęciem właściwego przesyłania plików w ramach instalacji komponentów.

# **Różnice między instalacją zwykłą i cichą**

Poniższa tabela ilustruje różnice pomiędzy normalną a cichą instalacją porównując sposób, w jaki obydwie instalacje obsługują rozmaite warunki powstające w trakcie procesu instalacji.

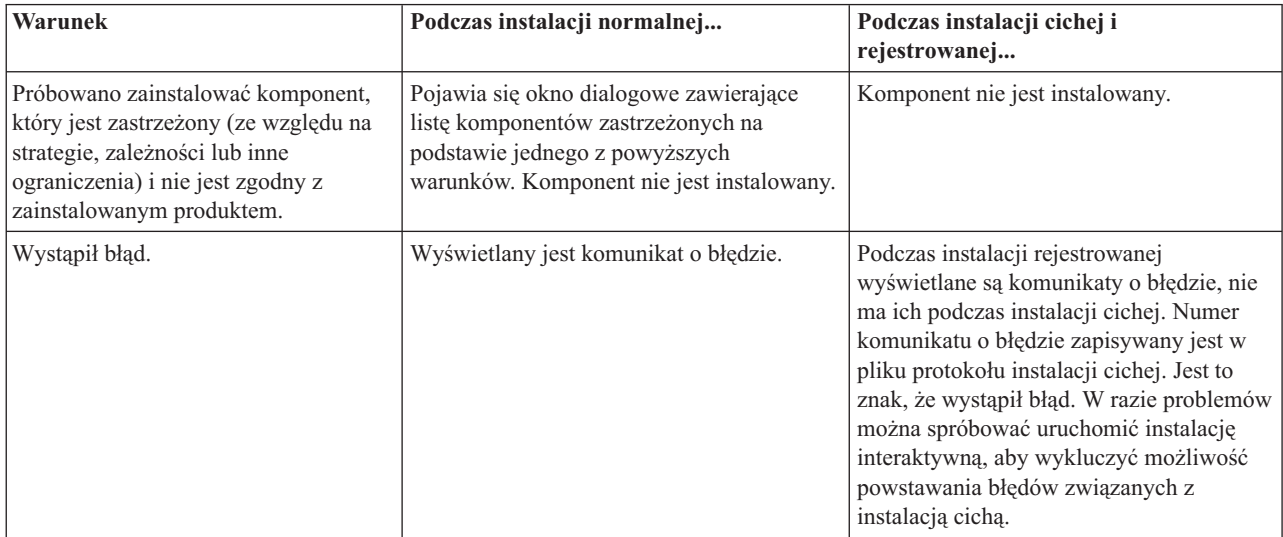

# **Przeprowadzanie instalacji cichej**

Aby przeprowadzić instalację cichą, należy wykonać instrukcje opisane w poniższych sekcjach.

*Tworzenie plików odpowiedzi dla instalacji oprogramowania iSeries Access for Windows:*

Plik odpowiedzi zawiera odpowiedzi na pytania zadawane w trakcie instalacji. Podczas instalacji cichej program instalacyjny pobiera dane dotyczące instalacji z pliku odpowiedzi.

Aby utworzyć plik odpowiedzi, wykonaj następujące czynności:

1. W katalogu, w którym znajduje się obraz instalacyjny programu iSeries Access for Windows, w wierszu komend wpisz:

```
setup -r -f1d:\dir\file.iss
```
, aby uruchomić instalację i zapisać odpowiedzi.

*-f1* to opcjonalny parametr określający alternatywną nazwę pliku odpowiedzi.Jeśli nie podano tego parametru, wszystkie wybrane opcje instalacji zostaną zapisane w pliku setup.iss. Plik Setup.iss znajduje się w katalogu Windows, na przykład C:\Windows lub C:\Winnt, w zależności od używanego systemu operacyjnego.

- v *d:\katalog\* oznacza napęd i katalog, w którym ma zostać utworzony plik odpowiedzi. Jeśli zostanie użyty parametr *-f1*, oprócz napędu i katalogu należy podać nazwę pliku.
- v *plik.iss* określa nazwę pliku odpowiedzi, który ma zostać utworzony. Nazwa pliku musi mieć rozszerzenie iss.
- 2. Zakończ program instalacyjny, wybierając te opcje, które mają być później używane podczas instalacji cichej.

Po zakończeniu instalacji utworzony zostanie plik .iss podobny do przykładowego pliku odpowiedzi: .

#### *Przykład: Plik odpowiedzi (setup.iss):*

Plik ten pochodzi z Instalacji niestandardowej, w której wybrano wszystkie komponenty. Pliki odpowiedzi mogą się różnić, w zależności od typu instalacji, wybranych komponentów i wersji języka narodowego.

#### **Uwagi:**

v

- 1. BootOption=3 w przykładowym pliku odpowiedzi. Oznacza to, że po zakończeniu instalacji nastąpi automatyczny restart komputera PC. Jeśli jest to niepożądane, należy podać BootOption=0.
- 2. Sekcja Rozdział 4, ["Informacje](#page-48-0) dotyczące licencji na kod", na stronie 43 zawiera istotne informacje prawne.

```
[InstallShield Silent]
Version=v5.00.000
File=Response File
[File Transfer]
OverwriteReadOnly=NoToAll
[DlgOrder]
Dlg0=SdWelcome-0
Count=9
Dlg1=SdLicense-0
Dlg2=SdOptionsButtons-0
Dlg3=SdAskDestPath-0
Dlg4=CwbComponentDlg-0
Dlg5=SdShowDlgEdit1-0
Dlg6=SdStartCopy-0
Dlg7=SdAskOptions-0
Dlg8=SdFinishReboot-0
[SdWelcome-0]
Result=1
[SdLicense-0]
Result=1
[SdOptionsButtons-0]
Result=103
[SdAskDestPath-0]
szDir=C:\Program Files\IBM\Client Access
Result=1
[CwbComponentDlg-0]
CAOptional-type=string
CAOptional-count=3
CAOptional-0=CAOptional\DirUpdate
CAOptional-1=CAOptional\IRC
CAOptional-2=CAOptional\OUG
Unity-type=string
Unity-count=19
Unity-0=Unity\Base
Unity-1=Unity\BasicOp
Unity-2=Unity\JobMan
Unity-3=Unity\SysConfig
Unity-4=Unity\Network
```
Unity-5=Unity\IntSrvAdm Unity-6=Unity\Security Unity-7=Unity\UserGroups Unity-8=Unity\Database Unity-9=Unity\USQL Unity-10=Unity\UTS Unity-11=Unity\FileSys Unity-12=Unity\Backup Unity-13=Unity\Commands Unity-14=Unity\PackProd Unity-15=Unity\Monitors Unity-16=Unity\LogSys Unity-17=Unity\AFPMan Unity-18=Unity\Admin DataAccess\FileTransfer-type=string DataAccess\FileTransfer-count=2 DataAccess\FileTransfer-0=DataAccess\FileTransfer\DataXfer DataAccess\FileTransfer-1=DataAccess\FileTransfer\Excel DataAccess-type=string DataAccess-count=5 DataAccess-0=DataAccess\FileTransfer DataAccess-1=DataAccess\ODBC DataAccess-2=DataAccess\OLEDB DataAccess-3=DataAccess\MP DataAccess-4=DataAccess\WK4 Emulators\Standard-type=string Emulators\Standard-count=2 Emulators\Standard-0=Emulators\Standard\Base Emulators\Standard-1=Emulators\Standard\PdfPdt Emulators-type=string Emulators-count=1 Emulators-0=Emulators\Standard SSL-type=string SSL-count=1 SSL-0=SSL\SSL128bit PrinterDrivers-type=string PrinterDrivers-count=2 PrinterDrivers-0=PrinterDrivers\AFP PrinterDrivers-1=PrinterDrivers\SCS Toolkit-type=string Toolkit-count=3 Toolkit-0=Toolkit\Base Toolkit-1=Toolkit\VBW Toolkit-2=Toolkit\TJ Component-type=string Component-count=18 Component-0=Install Component-1=Base Component-2=Ub Component-3=CAOptional Component-4=Unity Component-5=UECL Component-6=DataAccess Component-7=AFPViewer Component-8=JRE Component-9=JAVATB Component-10=Emulators Component-11=SSL Component-12=PrinterDrivers Component-13=OCI Component-14=OpCon Component-15=UToo Component-16=Toolkit Component-17=EZSetup Result=1 [SdShowDlgEdit1-0] szEdit1=IBM iSeries Access for Windows

```
Result=1
[SdStartCopy-0]
Result=1
[Application]
Name=Client Access
Version=CurrentVersion\Selectively_Installable_Components\EZ-Setup
Company=IBM
Lang=0009
[SdAskOptions-0]
Component-type=string
Component-count=2
Component-0=Add program folder shortcut to desktop.
Component-1=Show the Welcome Wizard when I restart my computer.
Result=1
[SdFinishReboot-0]
Result=1
BootOption=3
```
#### *Uruchomienie cichej instalacji:*

Cicha instalacja wykorzystuje plik odpowiedzi (plik.iss) w celu wskazania odpowiedzi na wywołania w trakcie procesu instalacji. Eliminuje to konieczność interwencji użytkownika w trakcie przeprowadzania procesu instalacji i umożliwia szybkie i łatwe powielanie instalacji w sieci. Informacje o statusie cichej instalacji mogą być zapisywane w pliku protokołu (plik.log).

Aby uruchomić cichą instalację, należy wpisać następującą komendę w wierszu komend iSeries Access for Windows, w katalogu obrazu instalacyjnego:

setup -s -f1d:\dir\file.iss -f2d:\dir\file.log

gdzie:

v Parametr -f1 jest opcjonalny i umożliwia podanie pliku odpowiedzi (**file.iss**). Jeśli nie podano tego parametru, program instalacyjny będzie próbował użyć domyślnego pliku odpowiedzi o nazwie setup.iss. Program będzie go szukał w katalogu, w którym znajduje się plik setup.exe.

d:\katalog to napęd i katalog, które zawierają plik odpowiedzi, który ma zostać użyty. Jeśli zostanie użyty parametr *-f1*, oprócz napędu i katalogu należy podać nazwę pliku.

v Parametr -f2 jest opcjonalny i umożliwia określenie położenia i nazwy pliku protokołu, który zostanie utworzony w trakcie cichej instalacji. Jeśli nie podano tego parametru, program instalacyjny utworzy plik protokołu o nazwie setup.log i umieści go w katalogu, w którym znajduje się plik setup.exe.

d:\dir to napęd i katalog, które zawierają plik protokołu, który ma zostać użyty. Jeśli podano parametr -f2, trzeba podać napęd i katalog oraz nazwę pliku protokołu.**plik.log** to nazwa pliku protokołu, który ma zostać utworzony.

#### *Kody powrotu dla cichej instalacji:*

Aby sprawdzić, czy cicha instalacja zakończyła się pomyślnie, należy odszukać kody powrotu w pliku protokołu. Jeśli został zwrócony kod 0, instalacja zakończyła się pomyślnie. Jeśli kod powrotu był różny od zera, należy podjąć odpowiednie kroki, aby rozwiązać problem. Nazwę i położenie pliku protokołu podano podczas uruchamiania cichej instalacji. Dodatkowe informacje dotyczące awarii znajdują się w pliku silent.txt w katalogu docelowym lub w pliku cwbsilent.txt w katalogu systemu (Windows or Winnt), jeśli nie ustawiono jeszcze katalogu docelowego.

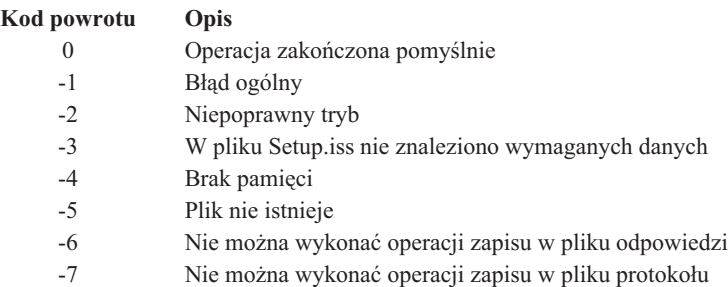

<span id="page-36-0"></span>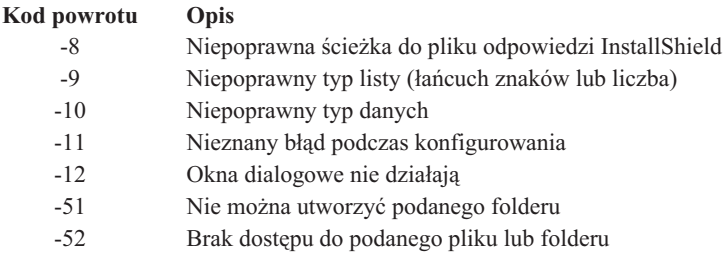

-53 Wybrana opcja jest niepoprawna

#### **Przełącznik usług SMS:**

Instalację można dodać do pliku .bat zawierającego również inne komendy. Należy użyć przełącznika SMS, aby zapobiec zamknięciu pliku Setup.exe zanim konfigurowanie zostanie zakończone.

Obraz instalacyjny może być wywołany z pliku .bat w taki sposób, że po zakończeniu cichej instalacji, a przed restartem, można uruchomić dodatkowe komendy. Należy użyć przełącznika SMS, aby zapobiec zamknięciu pliku Setup.exe zanim konfigurowanie zostanie zakończone. Spowoduje to przejście do następnej instrukcji w pliku .bat dopiero po zakończeniu instalacji. Przełącznika SMS można używać w połączeniu zarówno z cichą instalacją, jak i z innymi jej rodzajami.

Aby użyć przełącznika SMS jako części cichej instalacji:

- 1. Wykonaj kroki niezbędne do utworzenia pliku odpowiedzi opisanej w sekcji ["Tworzenie](#page-32-0) plików odpowiedzi dla instalacji [oprogramowania](#page-32-0) iSeries Access for Windows" na stronie 27.
- 2. Aby uruchomić instalację cichą i przełącznik SMS, należy wpisać następującą komendę w wierszu komend w katalogu obrazu instalacyjnego iSeries Access for Windows:

setup.exe -SMS -s -f1d:\dir\file.iss -f2d:\dir\file.log

Gdzie parametr *-f1* jest opcjonalny i umożliwia określenie używanego pliku odpowiedzi (file.iss), parametr *-f2* jest opcjonalny i umożliwia określenie położenia i nazwy pliku protokołu, który zostanie utworzony w instalacji cichej.

#### **Uwagi:**

- 1. Przy SMS należy używać wielkich liter; jest to przełącznik rozróżniający wielkości liter.
- 2. Informacje dotyczące instalacji cichej zawiera sekcja ["Przeprowadzanie](#page-31-0) instalacji cichej iSeries Access for [Windows"](#page-31-0) na stronie 26.

#### **Instalowanie pakietów serwisowych**

Stosowanie pakietów serwisowych iSeries Access for Windows.

Pozwoli to uniknąć zgłaszania do serwisu problemów, które mogły już zostać rozwiązane oraz gwarantuje stabilniejsze środowisko operacyjne klientów iSeries Access for Windows dzięki posiadaniu najnowszych poprawek PTF oraz pakietów serwisowych.

Wszystkie poprawki kodu iSeries Access for Windows znajdują się w pakiecie serwisowym. Najnowszy pakiet serwisowy zawiera wszystkie poprawki z wcześniejszych pakietów dołączone do poprawek bieżących.

Po zainstalowaniu pakietu serwisowego poprawek PTF na serwerze, uaktualniany jest oryginalny obraz instalacyjny iSeries Access for Windows. Każdy klient instalowany z tego obrazu otrzymuje nową wersję iSeries Access for Windows oraz pakiet serwisowy.

Funkcja iSeries Access for Windows **sprawdzająca poziom obsługi** znajduje i pobiera wszystkie poprawki PTF, które trzeba zastosować na serwerze iSeries. Funkcja ta zarządza również aplikacjami innych firm (modułami dodatkowymi) oraz innymi komponentami.

#### <span id="page-37-0"></span>**Ważne:**

- v Poprawki PTF dla programu iSeries Navigator są dostarczane niezależnie od pakietu serwisowego iSeries Access for Windows.
- v Aktualizacja pakietów serwisowych może być wykonana tylko przez użytkowników z uprawnieniami administratora, ale użytkownicy mogą otrzymać zezwolenie na wykonywanie tych aktualizacji bez posiadania uprawnień administratora.

Szczegółowe instrukcje, informacje dotyczące autoryzacji, poprawek PTF oraz pakietów serwisowych zawierają poniższe tematy.

#### **Pojęcia pokrewne**

"Pobieranie i [instalowanie](#page-14-0) poprawek PTF" na stronie 9

Pobieranie najnowszych poprawek PTF oraz pakietów serwisowych serwera w celu uniknięcia niepotrzebnych zgłoszeń serwisowych oraz utworzenia stabilnego środowiska operacyjnego.

#### **Ciche instalowanie pakietów serwisowych:**

Plik odpowiedzi, zawierający informacje instalacyjne, jest używany do usuwania okien dialogowych oraz eliminowania interakcji z użytkownikiem w trakcie instalacji i konfiguracji.

Aby sprawdzić poziom obsługi i wykonać cichą instalację pakietu serwisowego bez interakcji z użytkownikiem, należy zaznaczyć opcję **Instalacja cicha** na karcie **Usługi** okna dialogowego **Właściwości iSeries Access for Windows**. Narzędzie cichej instalacji pakietu serwisowego użyje informacji z pliku odpowiedzi odpowiadając automatycznie na wywołania.

Plik odpowiedzi jest identyczny z plikiem używanym w cichej instalacji, z wyjątkiem nazwy, którą należy mu nadać:

- v SLTSP.ISS dla pakietów serwisowych (plik ten musi znajdować się w tym samym katalogu, co pakiet serwisowy **setup.exe**)
- v SLTUP.ISS dla aktualizacji (plik ten musi znajdować się w tym samym katalogu, co plik instalacyjny **setup.exe**)

Podczas tworzenia pliku odpowiedzi można ustawić parametr automatycznego przeładowania systemu. Jeśli ustawi się jego wartość na ″tak″, warto ustawić też parametr SCHEDCHECK w zadaniu harmonogramu, dzięki czemu ciche sprawdzanie wersji obsługi wykonywane jest w ciągu nocy. Więcej informacji na temat parametru SCHEDCHECK zawiera iSeries Access for Windows Podręcznik użytkownika.

Jeśli wybrano wartość ″nie″, wyświetlone zostanie okno z komunikatem mówiącym, że należy kliknąć przycisk **OK**, aby uruchomić ponownie system.

#### **Zadania pokrewne**

"Tworzenie plików odpowiedzi dla instalacji [oprogramowania](#page-32-0) iSeries Access for Windows" na stronie 27

#### **Kiedy sprawdzanie poziomu obsługi ma być uruchamiane:**

Sprawdzanie aktualizacji programu iSeries Access for Windows.

Funkcji **Kiedy uruchomić sprawdzanie poziomu obsługi** programu iSeries Access for Windows można używać na komputerze PC, aby sprawdzić czy są dostępne aktualizacje programu iSeries Access for Windows oraz komponentów pokrewnych serwera iSeries, jak również aby rozsyłać pakiety poprawek do klientów PC.

Funkcja **Kiedy uruchomić sprawdzanie poziomu obsługi** automatycznie sprawdza serwer iSeries w poszukiwaniu aktualizacji zainstalowanych komponentów. Jeśli aktualizacje są dostępne, użytkownik zostanie o tym poinformowany i poproszony o potwierdzenie aktualizacji. Spowoduje to uruchomienie **Instalacji selektywnej** w trybie specjalnym i aktualizację odpowiedniego komponentu.

Zdefiniowanie opcji sprawdzania umożliwia zakładka **Usługi** znajdująca się w oknie **Właściwości iSeries Access for Windows**. Na tej zakładce można ustawić następujące parametry:

- v kiedy sprawdzanie poziomu usługi ma być uruchamiane,
- v datę sprawdzenia poziomu usługi,
- v liczbę dni do następnego sprawdzenia,
- v liczbę minut (od zalogowania się), po której sprawdzanie ma być uruchamiane.

**Uwaga:** Istnieją strategie mogące ograniczać powyższe funkcje. Jeśli na przykład strategia określa wartość wyznaczającą ilość dni pomiędzy kontrolami poziomu obsługi, parametry tej wartości nie mogą ulec zmianie.

Aby dowiedzieć się więcej o wykorzystywaniu tej funkcji, należy zapoznać się z poniższymi tematami.

#### **Pojęcia pokrewne**

"Pobieranie i [instalowanie](#page-14-0) poprawek PTF" na stronie 9

Pobieranie najnowszych poprawek PTF oraz pakietów serwisowych serwera w celu uniknięcia niepotrzebnych zgłoszeń serwisowych oraz utworzenia stabilnego środowiska operacyjnego.

*Ustawianie właściwości sprawdzania poziomu usługi:*

Informacje te pomagają określić czas i częstotliwość sprawdzania poziomu usług pod względem pobierania nowych poprawek.

Aby ustawić powyższe właściwości:

- 1. Kliknij dwukrotnie ikonę **Właściwości iSeries Access for Windows** w grupie programów iSeries Access for Windows.
- 2. Kliknij zakładkę **Usługi**.
- 3. Zmień wartości i kliknij przycisk **OK**.
- **Uwaga:** Parametr SCHEDCHECK przesłania ustawienia częstotliwości. (Więcej informacji na temat parametru SCHEDCHECK zawiera podręcznik *IBM eServer iSeries Access for Windows Podręcznik użytkownika* system pomocy elektronicznej dostępny wraz z produktem.)

*Harmonogram sprawdzania poziomu usługi:*

Tworzenie pliku wsadowego w celu sprawdzania poziomu usługi w regularnych odstępach czasu.

Opcjonalnie można ustalić harmonogram sprawdzania poziomu usługi w celu uruchamiania go w regularnych odstępach czasu. W tym celu należy utworzyć plik .bat, który będzie wywoływał sprawdzanie poziomu usługi, i za pomocą komendy **at** podać, kiedy ten plik ma być uruchamiany.

- 1. Utwórz plik wsadowy .bat, który będzie wywoływany przez program planujący.
	- v Aby sprawdzić poziom usługi, użyj parametrów zakładki Usługi w oknie Właściwości programu iSeries Access for Windows, a w pliku .bat wpisz wiersz w postaci:
		- c:\...\Client~1\CWBCKVER.EXE LOGIN
	- v Jeśli sprawdzanie poziomu usługi ma być uruchamiane zawsze po rozpoczęciu obsługi pozycji harmonogramu, w pliku .bat należy umieścić wiersz w postaci:
		- c:\...\Client~1\CWBCKVER.EXE SCHEDCHECK
- 2. Aby umieścić w harmonogramie sprawdzanie poziomu usługi, skorzystaj z komendy at. Na przykład: at 10:00/INTERACTIVE/EVERY:15 "c:\scheddir\ckverscd.bat"

będzie uruchamiać sprawdzanie poziomu usługi o 10:00 rano każdego 15 dnia miesiąca.

**Uwaga:** W przykładzie użyto pliku .bat o nazwie ckverscd.bat, znajdującego się w katalogu c:\scheddir. Zarówno nazwa pliku .bat, jak i katalogu, w którym się on znajduje, zależy od użytkownika.

<span id="page-39-0"></span>Podczas uruchamiania pozycji harmonogramu otwierane jest okno komendy na pulpicie użytkownika. Sprawdzanie poziomu usługi wykorzystuje w dialogu z użytkownikiem okna z komunikatami i kreatory instalacji. Interfejs użytkownika jest taki sam, jak interfejs administratora systemu Windows, gdy uruchamia on sprawdzanie poziomu usługi.

#### **Pobieranie i instalowanie poprawek PTF:**

Pobieranie najnowszych poprawek PTF oraz pakietów serwisowych serwera w celu uniknięcia niepotrzebnych zgłoszeń serwisowych oraz utworzenia stabilnego środowiska operacyjnego.

Poprawki do programu iSeries Access for Windows są zintegrowane z pakietem serwisowym i dostarczane w postaci poprawek PTF (program temporary fix). Warto pobrać najnowsze poprawki PTF dla serwera iSeries, aby poprawić stabilność środowiska operacyjnego klienta iSeries Access for Windows i usunąć znane problemy. Po zainstalowaniu poprawek PTF na komputerze hosta można skorzystać z funkcji **Sprawdzanie poziomu obsługi**, aby rozprowadzić pakiety serwisowe na komputerach PC.

Pakiety serwisowe z poprawkami PTF aktualizują obraz instalacyjny iSeries Access for Windows na serwerze iSeries. Dzięki temu wszystkie instalacje odzwierciedlają najnowszą wersję pakietów serwisowych serwera iSeries.

**Uwaga:** Instalowanie, aktualizowanie pakietów serwisowych oraz aktualizowanie nowych wersji może być wykonywane tylko przez użytkowników posiadających uprawnienia administratora. Istnieje jednak możliwość zezwolenia użytkownikom bez uprawnień administratora na **zdalny dostęp do zaplanowanych zadań**.

### **Pobieranie najnowszych poprawek PTF do instalowania na serwerze iSeries**

Aby zamówić poprawki PTF dla serwera iSeries, należy użyć komendy SNDPTFORD (Send PTF order - Wysłanie zamówienia PTF). Jeśli pakiet serwisowy jest zbyt duży, aby można go było przesłać drogą elektroniczną, można zamówić poprawki PTF na nośniku zmieniając metodę dostarczenia, parametr DELIVERY komendy SNDPTFORD, na wartość \*ANY. (Wartością domyślną jest \*LINKONLY). Można także użyć Fix Central.

Można również zamówić pakiet serwisowy na dysku CD drogą elektroniczną i umieścić go bezpośrednio w zintegrowanym systemie plików w wirtualnej jednostce optycznej, z której nastąpi instalacja. Aby użyć tej opcji, należy uzgodnić to z serwisem IBM.

Informacje dotyczące opcji zamawiania poprawek PTF można znaleźć w serwisie WWW [serwisu](http://www.ibm.com/eserver/iseries/support/) IBM iSeries

(http://www.ibm.com/eserver/iseries/support/) i wybrać **Fixes** z lewego menu.

#### **Pojęcia pokrewne**

"Kiedy sprawdzanie poziomu obsługi ma być [uruchamiane"](#page-37-0) na stronie 32 Sprawdzanie aktualizacji programu iSeries Access for Windows.

#### **Zadania pokrewne**

"Zdalny dostęp do [zaplanowanych](#page-40-0) zadań" na stronie 35 Dokonywanie aktualizacji pakietów serwisowych bez uprawnień administratora.

#### **Odsyłacze pokrewne**

"Instalowanie pakietów [serwisowych"](#page-36-0) na stronie 31 Stosowanie pakietów serwisowych iSeries Access for Windows.

"Pobieranie serwisów dla pakietów serwisowych" Wyszukiwanie pakietów serwisowych możliwych do wykorzystania na komputerze PC.

#### **Pobieranie serwisów dla pakietów serwisowych:**

Wyszukiwanie pakietów serwisowych możliwych do wykorzystania na komputerze PC.

<span id="page-40-0"></span>IBM udziela niewyłącznej licencji na prawa autorskie, stosowanej przy używaniu wszelkich przykładowych kodów programów, na podstawie których można wygenerować podobne funkcje dostosowane do indywidualnych wymagań.

Z UWZGLĘDNIENIEM BEZWZGLĘDNIE OBOWIĄZUJĄCYCH GWARANCJI, KTÓRYCH NIE MOŻNA WYKLUCZYĆ, IBM, PROGRAMIŚCI I DOSTAWCY IBM NIE UDZIELAJĄ, W ZAKRESIE PROGRAMU CZY WSPARCIA TECHNICZNEGO, JAKICHKOLWIEK GWARANCJI (W TYM TAKŻE RĘKOJMI) ANI NIE USTALAJĄ WARUNKÓW, ZARÓWNO WYRAŹNYCH JAK I DOMNIEMANYCH, A W SZCZEGÓLNOŚCI GWARANCJI CZY WARUNKÓW PRZYDATNOŚCI HANDLOWEJ, PRZYDATNOŚCI DO OKREŚLONEGO CELU CZY NIENARUSZANIA PRAW STRON TRZECICH.

W ŻADNYM PRZYPADKU IBM, PROGRAMIŚCI CZY DOSTAWCY IBM NIE PONOSZĄ ODPOWIEDZIALNOŚCI ZA NASTĘPUJĄCE STRATY LUB SZKODY, NAWET JEŚLI BYLIBY POINFORMOWANI O MOŻLIWOŚCI ICH WYSTĄPIENIA:

- 1. UTRATA LUB USZKODZENIE DANYCH;
- 2. SZKODY BEZPOŚREDNIE, SZCZEGÓLNE, UBOCZNE, POŚREDNIE ORAZ SZKODY, KTÓRYCH NIE MOŻNA BYŁO PRZEWIDZIEĆ PRZY ZAWIERANIU UMOWY; ORAZ
- 3. UTRATA ZYSKÓW, KONTAKTÓW HANDLOWYCH, PRZYCHODÓW, REPUTACJI (GOODWILL) LUB PRZEWIDYWANYCH OSZCZĘDNOŚCI.

USTAWODAWSTWA NIEKTÓRYCH KRAJÓW NIE DOPUSZCZAJĄ WYŁĄCZENIA CZY OGRANICZENIA ODPOWIEDZIALNOŚCI ZA SZKODY BEZPOŚREDNIE, UBOCZNE LUB SZKODY, KTÓRYCH NIE MOŻNA BYŁO PRZEWIDZIEĆ PRZY ZAWIERANIU UMOWY, W ZWIĄZKU Z CZYM W ODNIESIENIU DO NIEKTÓRYCH KLIENTÓW POWYŻSZE WYŁĄCZENIE LUB OGRANICZENIE (TAK W CAŁOŚCI JAK I W CZĘŚCI) MOŻE NIE MIEĆ ZASTOSOWANIA.

Pakiety serwisowe są dostępne w postaci pliku wykonywalnego na komputerze PC w poniższych serwisach WWW:

• strona WWW z pakietami serwisowymi iSeries Access:

www.ibm.com/eserver/iseries/access/casp.htm

• Serwer FTP IBM:

ftp://ftp.software.ibm.com

Należy przejść do katalogu AS/400 **as400/products/clientaccess/win32/v5r4m0/servicepack**.

#### **Pojęcia pokrewne**

"Pobieranie i [instalowanie](#page-14-0) poprawek PTF" na stronie 9

Pobieranie najnowszych poprawek PTF oraz pakietów serwisowych serwera w celu uniknięcia niepotrzebnych zgłoszeń serwisowych oraz utworzenia stabilnego środowiska operacyjnego.

#### **Zdalny dostęp do zaplanowanych zadań:**

Dokonywanie aktualizacji pakietów serwisowych bez uprawnień administratora.

Ze względu na ograniczenia wbudowane w system operacyjny Windows, tylko użytkownik wpisany jako administrator może aktualizować pakiety serwisowe i program iSeries Access for Windows. Użycie funkcji planowania zadań systemu operacyjnego Windows ze zdalnym dostępem umożliwi użytkownikom, którzy nie mają uprawnień administratora, aktualizację pakietów serwisowych i programu iSeries Access for Windows. Poprzez utworzenie zaplanowanego zadania na komputerze lokalnym oraz przeciągnięcie pliku .job do zdalnego konta komputera, administrator sieci może utworzyć pliki zadań do obsługi i w razie potrzeby dodać je do komputera użytkownika. Pliki zadań mogą być przesyłane i otrzymywane w wiadomościach e-mail, a folder zaplanowane zadania może być współużytkowany w taki sposób, że użytkownicy mają do niego zdalny dostęp poprzez Moje miejsca sieciowe.

Aby użyć zaplanowanych zadań:

- 1. Na pulpicie Windows kliknij dwukrotnie **Mój komputer**.
- 2. Kliknij dwukrotnie **Zaplanowane zadania**.
- 3. Podczas planowania zadań skorzystaj z pomocy.

#### **Uwagi:**

- 1. Zaplanowane zadanie zostanie uruchomione zdalnie na koncie administratora na komputerze PC. Aby zaplanowane zadanie mogło działać, na serwerze iSeries musi istnieć taki sam ID użytkownika administratora i hasło. Jeśli na serwerze iSeries lub komputerze PC zostanie zmienione hasło, wszystkie zaplanowane zadanianależy zmienić lub usunąć i ponownie utworzyć używając nowego hasła administratora.
- 2. Jeśli na serwerze iSeries nie istnieje konto administratora, aby zrealizować polecenia instalacji z komputera PC w imieniu administratora, należy użyć profilu użytkownika gość NetServer. Profile użytkownika gość nie spełniają wszystkich wymagań ochrony. Informacje dotyczące tworzenia profili użytkownika gość, można znaleźć w sekcji Ustawianie profilu użytkownika gość dla serwera iSeries NetServer.

#### **Pojęcia pokrewne**

"Pobieranie i [instalowanie](#page-14-0) poprawek PTF" na stronie 9

Pobieranie najnowszych poprawek PTF oraz pakietów serwisowych serwera w celu uniknięcia niepotrzebnych zgłoszeń serwisowych oraz utworzenia stabilnego środowiska operacyjnego.

### **Integrowanie nowych funkcji z programem iSeries Navigator**

Instalowanie, deinstalowanie i obsługa modułów dodatkowych.

Moduły dodatkowe rezydują w katalogu źródłowym hosta i umożliwiają zintegrowanie nowych funkcji lub aplikacji z programem iSeries Navigator. Standardowo dodawane są:

- foldery i obiekty do drzewa hierarchii,
- opcje menu iSeries Navigator,
- v strony właściwości do arkusza właściwości folderu lub obiektu.

Moduły dodatkowe mogą być dystrybuowane wśród użytkowników jako elementy procesu instalacji. Jeśli moduł dodatkowy istnieje w katalogu źródłowym instalacji, jest on wyświetlany jako podkomponent programu iSeries Navigator.

Jeśli moduł dodatkowy nie istnieje w źródle instalacji, może zostać zainstalowany za pomocą instalacji selektywnej jako oddzielny, możliwy do zainstalowania komponent. Po zakończeniu instalacji produktu podczas uruchamiania instalacji selektywnej, należy podać miejsce (wskazać jeden z poniższych katalogów), w którym ma zostać zainstalowany moduł dodatkowy.

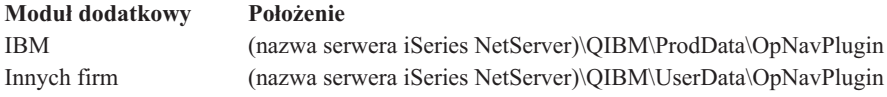

#### **Uwaga:**

- v Instalacja selektywna wyświetla wszystkie moduły dodatkowe dostępne do instalacji z określonego miejsca. Jednak niektóre z możliwych do zainstalowania modułów dodatkowych programu iSeries Access for Windows nie są wyświetlane, jeśli na komputerach klienta i hosta działają systemy różniące się numerem wersji, wydania lub modyfikacji (VxRxMx).
- v Jeśli moduł dodatkowy nie jest bezpośrednio obsługiwany przez program iSeries Access for Windows, zostanie wyświetlony komunikat ostrzegawczy, natomiast nadal istnieje możliwość zainstalowania modułu dodatkowego.

Po zainstalowaniu moduły dodatkowe mogą być obsługiwane za pomocą funkcji [sprawdzania](#page-37-0) poziomu obsługi.

## **Aktualizowanie i obsługa modułów dodatkowych**

Aby zaktualizować moduł dodatkowy, skopiuj zaktualizowane pliki do katalogu źródłowego instalacji modułów dodatkowych na komputerze hosta.

<span id="page-42-0"></span>Funkcja Kiedy sprawdzanie poziomu obsługi ma być uruchamiane obsługuje wersję modułu dodatkowego. Podczas każdego uruchomienia tej funkcji sprawdzany jest katalog źródłowy instalacji modułów dodatkowych na komputerze hosta w celu ustalenia, czy moduł dodatkowy wymaga aktualizacji. Jeśli wymaga on aktualizacji, wówczas funkcja CheckVersion rozpocznie program instalacji selektywnej aplikacji iSeries Access for Windows w trybie specjalnym. Instalacja selektywna zaktualizuje moduł dodatkowy.

Więcej informacji na temat modułów dodatkowych i sposobu ich wykorzystywania zawiera sekcja Tworzenie modułów dodatkowych programu iSeries Navigator.

### **Instalowanie lub usuwanie indywidualnych komponentów**

Instalowanie lub usuwanie indywidualnych komponentów iSeries Access for Windows za pomocą instalacji selektywnej.

Jeśli na komputerze PC jest już zainstalowana aplikacja iSeries Access for Windows, aby zainstalować lub usunąć dodatkowe komponenty iSeries Access for Windows, można użyć instalacji selektywnej. Aby uruchomić instalację selektywną, wykonaj następujące czynności:

- 1. Na pulpicie Windows, kliknij **Start** → **Programy** → **IBM iSeries Access for Windows** → **Instalacja selektywna**.
- 2. Postępuj zgodnie z instrukcjami zawartymi w pomocy online udostępnionej przez instalację selektywną.

### **Instalowanie innych wersji językowych**

Języki dodatkowe mogą być instalowane z serwera iSeries, na którym są zainstalowane zarówno iSeries Access for Windows (5722–XE1), jak i żądany język dodatkowy. Więcej informacji na temat instalowania języków dodatkowych na serwerze iSeries zawiera sekcja Instalowanie, aktualizacja i usuwanie systemu operacyjnego i5/OS oraz oprogramowania pokrewnego w Centrum informacyjnym.

Dodatkowe języki mogą być instalowane podczas nowej instalacji, aktualizacji lub instalacji selektywnej.

- v Aby zainstalować dodatkowy język podczas nowej instalacji:
	- 1. Przypisz dysk do punktu współużytkowania iSeries QIBM (\\*NazwaNetServer*\QIBM)
	- 2. Dwukrotnie kliknij **QIBM** → **ProdData** → **Access** → **Windows** → **Install** → **Image** → **Setup.exe**, aby uruchomić program konfiguracyjny.
	- 3. Aby otrzymać wszystkie języki dodatkowe, wybierz **Pełną** instalację wraz ze wszystkimi innymi komponentami iSeries Access for Windows zainstalowanymi na komputerze PC. Wybierz instalację **Niestandardową**, aby wybrać, które języki dodatkowe i komponenty mają być zainstalowane na komputerze PC.
	- 4. Zakończ pracę kreatora.
- v Aby zainstalować język dodatkowy podczas aktualizacji:
	- 1. Przypisz dysk do punktu współużytkowania iSeries QIBM (\\*NazwaNetServer*\QIBM)
	- 2. Dwukrotnie kliknij **QIBM** → **ProdData** → **Access** → **Windows** → **Install** → **Image** → **Setup.exe**, aby uruchomić program konfiguracyjny.
	- 3. Jeśli na komputerze była zainstalowana poprzednia wersja języka dodatkowego, wybierz aktualizację **Podstawową**. Jeśli język dodatkowy nie był wcześniej zainstalowany, aby dokonać wyboru, które języki dodatkowe i komponenty mają być dodane lub usunięte, wybierz aktualizację **Selektywną**.
	- 4. Zakończ pracę kreatora.
- v Aby zainstalować język dodatkowy po zakończeniu instalacji iSeries Access for Windows:
	- 1. Przypisz dysk do punktu współużytkowania iSeries QIBM (\\*NazwaNetServer*\QIBM)
	- 2. Kliknij **Start** → **Programy** → **IBM iSeries Access for Windows** → **Instalacja selektywna**.
	- 3. W opcjach Instalacji selektywnej wpisz literę oznaczającą dysk przypisany do iSeries. Kliknij przycisk **Dalej**.
	- 4. Wybierz języki dodatkowe i komponenty, które mają zostać dodane lub usunięte.
	- 5. Zakończ pracę kreatora.

Po zakończeniu instalacji języka dodatkowego, aby wybrać język, który ma być stosowany, użyj okna Właściwości **iSeries Access for Windows**.

<span id="page-43-0"></span>**Uwaga:** Aby po zainstalowaniu języka dodatkowego zainstalować .NET Data Provider:

- 1. Użyj instalacji selektywnej, aby usunąć język dodatkowy.
	- v Jeśli język dodatkowy nie jest odinstalowany, opcja IntelliSense dla języków dodatkowych nie jest obsługiwana przez .NET Data Provider.
- 2. Zainstaluj .NET Data Provider.
- 3. Użyj instalacji selektywnej, aby zainstalować język dodatkowy.

#### **Zadania pokrewne**

"Instalowanie lub usuwanie [indywidualnych](#page-42-0) komponentów" na stronie 37 Instalowanie lub usuwanie indywidualnych komponentów iSeries Access for Windows za pomocą instalacji selektywnej.

#### **Informacje pokrewne**

Instalowanie, aktualizacja i usuwanie systemu operacyjnego i5/OS oraz oprogramowania pokrewnego

# **Aktualizacja iSeries Access for Windows**

Informacje dotyczące aktualizowania do nowych wersji iSeries Access for Windows, jeśli jest zainstalowana starsza wersja programu.

Jeśli aplikacja iSeries Access for Windows jest zainstalowana i konieczna jest aktualizacja do nowej wersji, należy wiedzieć, że:

- v Podczas aktualizacji iSeries Access for Windows można zainstalować nowe funkcje lub je usunąć.
- v Aktualizowanie do nowych wersji może być przeprowadzane tylko przez użytkowników z uprawnieniami administratora. Aby umożliwić wykonywanie powyższych czynności użytkownikom, którzy nie mają uprawnień administratora, należy użyć opcji Windows [planowania](#page-40-0) zadań ze zdalnym dostępem.
- v Jeśli źródło używane do aktualizacji aplikacji iSeries Access for Windows nie zawiera komponentu, który był zainstalowany w poprzedniej wersji iSeries Access for Windows, podczas aktualizacji zostanie on automatycznie usunięty.
- v Jeśli zainstalowany jest 56-bitowy produkt Client Encryption, zostanie on zaktualizowany do wersji 128-bitowej.
- v Począwszy od wersji V5R2, program iSeries Access for Windows nie obsługuje funkcji poczty API (MAPI). Podczas aktualizacji komponent MAPI zostanie automatycznie usunięty z komputera PC. Jeśli przeprowadzana jest aktualizacja z wcześniejszego wydania, używającego jeszcze funkcji MAPI do bezpośredniego powiązania z katalogiem dystrybucyjnym systemu w celu przechowywania informacji o użytkownikach, zalecana jest migracja z tego katalogu do "Publikowanie informacji katalogowych na serwerze LDAP".
- v Począwszy od wersji V5R3, funkcja zawarta w instalowanym komponencie iSeries Navigator Application Development znajduje się w instalowanym komponencie iSeries Navigator Network.

Aby dokonać aktualizacji z iSeries NetServer, należy wykonać procedurę instalacyjną opisaną w sekcji ["Instalowanie](#page-28-0) programu iSeries Access for Windows z serwera iSeries [NetServer"](#page-28-0) na stronie 23.

Aby dokonać aktualizacji z dysku CD-ROM, należy wykonać procedurę instalacyjną opisaną w sekcji ["Instalowanie](#page-29-0) programu iSeries Access for Windows za pomocą dysku [CD-ROM"](#page-29-0) na stronie 24.

Aby dokonać aktualizacji z dysku sieciowego Windows, należy wykonać procedurę instalacyjną opisaną w sekcji ["Instalowanie](#page-30-0) iSeries Access for Windows z dysku sieciowego Windows" na stronie 25

# **Publikowanie informacji katalogowych na serwerze LDAP**

Użyj programu iSeries Navigator, aby opublikować informacje katalogowe na serwerze LDAP:

- 1. Otwórz program iSeries Navigator.
- 2. Kliknij prawym przyciskiem myszy nazwę systemu.
- 3. Wybierz opcję **Właściwości**.
- 4. Wybierz zakładkę **Usługi katalogowe**.

<span id="page-44-0"></span>5. Wybierz informacje o użytkowniku, które chcesz opublikować na serwerze LDAP.

Szczegółowe informacje o publikowaniu informacji katalogowych na serwerze LDAP z użyciem programu iSeries Navigator - patrz Publikowanie informacji na serwerze katalogowym.

Publikowanie informacji katalogowych na serwerze LDAP można też wykonywać z użyciem interfejsu znakowego. Szczegółowe informacje o publikowaniu informacji katalogowych na serwerze LDAP z użyciem interfejsu znakowego - patrz alfabetyczna lista interfejsów API.

Informacje ogólne o LDAP i publikowaniu - patrz [iSeries](http://www.ibm.com/eserver/iseries/ldap) LDAP (http://www.ibm.com/eserver/iseries/ldap)  $\rightarrow$ .

# **Deinstalowanie iSeries Access for Windows z komputera PC**

Informacje dotyczące deinstalowania programu iSeries Access for Windows z komputera PC.

Aby deinstalować iSeries Access for Windows:

- 1. Zapisz informacje i zamknij uruchomione aplikacje
- 2. Kliknij dwukrotnie na pulpicie **Mój komputer**.
- 3. Otwórz **Panel sterowania** → **Dodaj/Usuń programy**.
- 4. Wybierz **IBM iSeries Access for Windows** z z listy zainstalowanych programów i kliknij **Zmień/Usuń**.
- 5. W kreatorze instalacji iSeries Access for Windows wybierz **Deinstaluj**.
- 6. Postępuj zgodnie z podpowiedziami kreatora.

**Uwaga:** Po zakończeniu kreator zamknie i zrestartuje komputer PC.

# **Informacje pokrewne**

Odsyłacze do innych źródeł informacji dotyczących iSeries Access for Windows.

Poniżej wymieniono serwisy WWW oraz pomoc elektroniczną związaną z tematem iSeries Access for Windows.

#### **Serwisy WWW**

### **Strona główna [IBM](http://www.ibm.com) (http://www.ibm.com)**

Na stronie tej można znaleźć informacje dotyczące produktów, usług, obsługi oraz wsparcia udzielanego przez firmę IBM.

- **Strona główna IBM [iSeries](http://www.ibm.com/servers/eserver/iseries) (http://www.ibm.com/eserver/iseries)** Informacje dotyczące rodziny serwerów iSeries.
- **Strona główna IBM iSeries Access for [Windows](http://www.ibm.com/eserver/iseries/access/windows/) (http://www.ibm.com/eserver/iseries/access/windows/)** Na tej stronie można znaleźć więcej informacji dotyczących programu iSeries Access for Windows.
- **Strona główna IBM [iSeries](http://www.ibm.com/eserver/iseries/access) Access (http://www.ibm.com/eserver/iseries/access)** Strona ta zawiera informacje dotyczące iSeries Access.

### **Strona główna iSeries [Navigator](http://www.ibm.com/eserver/iseries/oper_nav) (http://www.ibm.com/eserver/iseries/oper\_nav)** Program iSeries Navigator jest graficznym interfejsem dla klientów systemu Windows. W tym serwisie

WWW można dowiedzieć się, które funkcje programu iSeries Navigator są dostępne w kolejnych wydaniach

## **Strona główna programów firmy [IBM](http://www.ibm.com/software) (http://www.ibm.com/software)**

Strona ta zawiera informacje dotyczące zasobów oprogramowania firmy IBM i związanych z nimi nowości, wersji próbnych i wersji beta oraz informacje o możliwości zakupu oprogramowania i obsługi.

**IBM eServer iSeries [support](http://www.ibm.com/eserver/iseries/support/) (http://www.ibm.com/eserver/iseries/support/)** Obsługa techniczna i zasoby serwera iSeries oraz systemu operacyjnego i5/OS.

- **Strona główna dokumentacji technicznej IBM [Redbooks](http://www.redbooks.ibm.com/) (http://www.redbooks.ibm.com)** Informacje dotyczące dodatkowych narzędzi, wiedzy technicznej oraz materiałów.
- **Strona główna IBM iSeries [NetServer](http://www.ibm.com/servers/eserver/iseries/netserver/) (http://www.ibm.com/servers/eserver/iseries/netserver/)** Ten serwis WWW zawiera informacje o serwerze iSeries NetServer.

**Plik Readme iSeries Access for [Windows](http://www.ibm.com/eserver/iseries/access/v5r4.html) (www.ibm.com/eserver/iseries/access/v5r4.html)** Na tej stronie można znaleźć informacje o produkcie oraz wprowadzone zmiany techniczne.

**[Information](http://www.ibm.com/servers/eserver/iseries/access/caiixe1.htm) APARs (http://www.ibm.com/servers/eserver/iseries/access/caiixe1.htm)** Informacyjny raport APAR (authorized program analysis report) jest dokumentem elektronicznym służącym do dostarczania informacji, których brak w publikacjach, informacjach online, informacji o newralgicznych poprawkach oraz tych, które są niedostępne w innych źródłach.

### **Pomoc elektroniczna**

Zainstalowanie iSeries Access for Windows daje dostęp do cennego źródła danych, jakim jest elektroniczny **Podręcznik użytkownika**. Zawarte w nim informacje pomagają w identyfikowaniu i usuwaniu problemów oraz dostarczają wskazówek na temat wykonywania różnych procedur. Dołączony indeks umożliwia łatwe wyszukanie danego zagadnienia. Podręcznik ten omawia wiele złożonych sytuacji i pomaga rozwiązać większość zaistniałych problemów.

**Uwaga:** Podręcznik użytkownika nie jest instalowany, jeśli do zainstalowania iSeries Access for Windows została wybrana instalacja użytkownika lub instalacja użytkownika 5250. Można go zainstalować tylko przy użyciu Instalacji selektywnej.

#### **Pojęcia pokrewne**

["Konfigurowanie](#page-10-0) serwera dla programu iSeries Access for Windows" na stronie 5

Informacje dotyczące instalowania programu iSeries Access for Windows oraz innych wymaganych i opcjonalnych programów na serwerze iSeries.

# <span id="page-46-0"></span>**Rozdział 3. Korzystanie z iSeries Access for Windows**

Program IBM eServer iSeries Access for Windows udostępnia wiele funkcji, aplikacji oraz modułów uruchamianych z komputera PC na serwerze iSeries. Niektóre z nich dostępne w programie IBM eServer iSeries Access for Windows umożliwiają:

- v Wykorzystywanie zalet technologii .NET przy odczycie i pobieraniu danych, dokonywaniu zmian oraz uruchamianiu komend SQL serwera w porównaniu do obiektów danych na serwerze iSeries przy użyciu IBM DB2 UDB for iSeries .NET Provider.
- v Wykorzystywanie instrukcji SQL, procedur zapisanych w bazie, kolejek danych, programów i komend podczas tworzenia aplikacji klient/serwer oraz uzyskiwania dostępu na poziomie rekordu do logicznych i fizycznych zbiorów baz danych DB2 UDB for iSeries przy użyciu OLE DB Providers.
- v Wykorzystywanie IRC (Incoming Remote Command) do przesyłania komend z różnych systemów do komputera użytkownika, który ma zainstalowany program iSeries Access for Windows i uruchamianie ich w systemie docelowym.
- v Zarządzanie, przeglądanie i drukowanie zbiorów wydruków iSeries przy użyciu AFP Workbench Viewer & Printer Drivers.
- v Przesyłanie danych pomiędzy klientem PC i serwerem iSeries przy użyciu komendy Przesyłanie danych.
- v Korzyści z emulacji terminalu i emulacji drukarki przy użyciu PC5250.
- v Zarządzanie serwerami iSeries za pomocą programu iSeries Navigator. Centrum Zarządzania w programie iSeries Navigator ułatwia administrowanie wieloma serwerami.
- v Konfigurowanie i obsługę serwera iSeries przy użyciu programu EZSetup i Operations Console.
- v Wykorzystanie interfejsu ODBC (Open Database Connectivity) do pracy z własną bazą danych.
- v Wykorzystanie zasobów do tworzenia aplikacji, takich jak aplikacyjne interfejsy programistyczne (API), a także przykładowych kodów programów, plików nagłówkowych, plików bibliotek oraz dokumentacji dostępnej w narzędziu Programmer's Toolkit.
- v Korzystanie z możliwości obsługi plików i drukowania za pomocą iSeries Support for Windows Network Neighborhood (iSeries NetServer).

Kompletną dokumentację dotyczącą używania programu IBM eServer iSeries Access for Windows zawiera publikacja *IBM eServer iSeries Access for Windows Podręcznik użytkownika* - system pomocy elektronicznej dostępny wraz z produktem.

# <span id="page-48-0"></span>**Rozdział 4. Informacje dotyczące licencji na kod**

IBM udziela niewyłącznej licencji na prawa autorskie, stosowanej przy używaniu wszelkich przykładowych kodów programów, na podstawie których można wygenerować podobne funkcje dostosowane do indywidualnych wymagań.

| Z UWZGLĘDNIENIEM BEZWZGLĘDNIE OBOWIĄZUJĄCYCH GWARANCJI, KTORYCH NIE MOZNA

WYKLUCZYĆ, IBM, PROGRAMIŚCI I DOSTAWCY IBM NIE UDZIELAJĄ, W ZAKRESIE PROGRAMU CZY |

WSPARCIA TECHNICZNEGO, JAKICHKOLWIEK GWARANCJI (W TYM TAKŻE RĘKOJMI) ANI NIE |

USTALAJĄ WARUNKÓW, ZARÓWNO WYRAŹNYCH JAK I DOMNIEMANYCH, A W SZCZEGÓLNOŚCI |

GWARANCJI CZY WARUNKÓW PRZYDATNOŚCI HANDLOWEJ, PRZYDATNOŚCI DO OKREŚLONEGO |

CELU CZY NIENARUSZANIA PRAW STRON TRZECICH. |

W ŻADNYM PRZYPADKU IBM, PROGRAMIŚCI CZY DOSTAWCY IBM NIE PONOSZĄ |

ODPOWIEDZIALNOŚCI ZA NASTĘPUJĄCE STRATY LUB SZKODY, NAWET JEŚLI BYLIBY |

POINFORMOWANI O MOŻLIWOŚCI ICH WYSTĄPIENIA: |

1. UTRATA LUB USZKODZENIE DANYCH; |

2. SZKODY BEZPOŚREDNIE, SZCZEGÓLNE, UBOCZNE, POŚREDNIE ORAZ SZKODY, KTÓRYCH NIE MOŻNA BYŁO PRZEWIDZIEĆ PRZY ZAWIERANIU UMOWY; ORAZ | |

3. UTRATA ZYSKÓW, KONTAKTÓW HANDLOWYCH, PRZYCHODÓW, REPUTACJI (GOODWILL) LUB PRZEWIDYWANYCH OSZCZĘDNOŚCI. | |

USTAWODAWSTWA NIEKTÓRYCH KRAJÓW NIE DOPUSZCZAJĄ WYŁĄCZENIA CZY OGRANICZENIA | ODPOWIEDZIALNOŚCI ZA SZKODY BEZPOŚREDNIE, UBOCZNE LUB SZKODY, KTÓRYCH NIE MOŻNA | BYŁO PRZEWIDZIEĆ PRZY ZAWIERANIU UMOWY, W ZWIĄZKU Z CZYM W ODNIESIENIU DO | NIEKTÓRYCH KLIENTÓW POWYŻSZE WYŁĄCZENIE LUB OGRANICZENIE (TAK W CAŁOŚCI JAK I W | CZĘŚCI) MOŻE NIE MIEĆ ZASTOSOWANIA. |

# <span id="page-50-0"></span>**Dodatek. Uwagi**

Niniejsza publikacja została przygotowana z myślą o produktach i usługach oferowanych w Stanach Zjednoczonych.

IBM może nie oferować w innych krajach produktów, usług lub opcji omawianych w tej publikacji. Informacje o produktach i usługach dostępnych w danym kraju można uzyskać od lokalnego przedstawiciela IBM. Odwołanie do produktu, programu lub usługi IBM nie oznacza, że można użyć wyłącznie tego produktu, programu lub usługi. Zamiast nich można zastosować ich odpowiednik funkcjonalny pod warunkiem, że nie narusza to praw własności intelektualnej IBM. Jednakże cała odpowiedzialność za ocenę przydatności i sprawdzenie działania produktu, programu lub usługi, pochodzących od producenta innego niż IBM spoczywa na użytkowniku.

IBM może posiadać patenty lub złożone wnioski patentowe na towary i usługi, o których mowa w niniejszej publikacji. Przedstawienie niniejszej publikacji nie daje żadnych uprawnień licencyjnych do tychże patentów. Pisemne zapytania w sprawie licencji można przesyłać na adres:

IBM Director of Licensing IBM Corporation North Castle Drive Armonk, NY 10504-1785 USA

Zapytania w sprawie licencji na informacje dotyczące zestawów znaków dwubajtowych (DBCS) należy kierować do lokalnych działów własności intelektualnej IBM (IBM Intellectual Property Department) lub zgłaszać na piśmie pod adresem:

IBM World Trade Asia Corporation Licensing 2-31 Roppongi 3-chome, Minato-ku Tokio 106-0032, Japonia

Poniższy akapit nie obowiązuje w Wielkiej Brytanii, a także w innych krajach, w których jego treść pozostaje w **sprzeczności z przepisami prawa miejscowego:** INTERNATIONAL BUSINESS MACHINES CORPORATION DOSTARCZA TĘ PUBLIKACJĘ W TAKIM STANIE, W JAKIM SIĘ ZNAJDUJE "AS IS" BEZ UDZIELANIA JAKICHKOLWIEK GWARANCJI (W TYM TAKŻE RĘKOJMI), WYRAŹNYCH LUB DOMNIEMANYCH, A W SZCZEGÓLNOŚCI DOMNIEMANYCH GWARANCJI PRZYDATNOŚCI HANDLOWEJ ORAZ PRZYDATNOŚCI DO OKREŚLONEGO CELU LUB GWARANCJI, ŻE PUBLIKACJA NIE NARUSZA PRAW STRON TRZECICH. Ustawodawstwa niektórych krajów nie dopuszczają zastrzeżeń dotyczących gwarancji wyraźnych lub domniemanych w odniesieniu do pewnych transakcji; w takiej sytuacji powyższe zdanie nie ma zastosowania.

Informacje zawarte w tej publikacji mogą zawierać nieścisłości techniczne lub błędy drukarskie. Informacje te są okresowo aktualizowane, a zmiany te zostaną uwzględnione w kolejnych wydaniach tej publikacji. IBM zastrzega sobie prawo do wprowadzania ulepszeń i/lub zmian w produktach i/lub programach opisanych w tej publikacji w dowolnym czasie, bez wcześniejszego powiadomienia.

Wszelkie wzmianki w tej publikacji na temat stron internetowych innych firm zostały wprowadzone wyłącznie dla wygody użytkowników i w żadnym wypadku nie stanowią zachęty do ich odwiedzania. Materiały dostępne na tych stronach nie są częścią materiałów opracowanych do tego produktu IBM, a użytkownik korzysta z nich na własną odpowiedzialność.

IBM ma prawo do korzystania i rozpowszechniania informacji przysłanych przez użytkownika w dowolny sposób, jaki uzna za właściwy, bez żadnych zobowiązań wobec ich autora.

<span id="page-51-0"></span>Licencjobiorcy tego programu, którzy chcieliby uzyskać informacje na temat programu w celu: (i) wdrożenia wymiany informacji między niezależnie utworzonymi programami i innymi programami (łącznie z tym opisywanym) oraz (ii) wspólnego wykorzystywania wymienianych informacji, powinni skontaktować się z:

IBM Corporation Software Interoperability Coordinator, Department YBWA 3605 Highway 52 N Rochester, MN 55901 USA

Informacje takie mogą być udostępnione, o ile spełnione zostaną odpowiednie warunki, w tym, w niektórych przypadkach, uiszczenie odpowiedniej opłaty.

Licencjonowany program opisany w niniejszej publikacji oraz wszystkie inne licencjonowane materiały dostępne dla |

tego programu są dostarczane przez IBM na warunkach określonych w Umowie IBM z Klientem, Międzynarodowej | Umowie Licencyjnej IBM na Program lub w innych podobnych umowach zawartych między IBM i użytkownikami. |

Wszelkie dane dotyczące wydajności zostały zebrane w kontrolowanym środowisku. W związku z tym rezultaty uzyskane w innych środowiskach operacyjnych mogą się znacząco różnić. Niektóre pomiary mogły być dokonywane na systemach będących w fazie rozwoju i nie ma gwarancji, że pomiary te wykonane na ogólnie dostępnych systemach dadzą takie same wyniki. Jednakże, niektóre z nich mogą być szacowane metodą ekstrapolacji. Rzeczywiste wyniki mogą być inne. Użytkownicy powinni we własnym zakresie sprawdzić odpowiednie dane dla ich środowiska.

Informacje dotyczące produktów innych niż produkty IBM pochodzą od dostawców tych produktów, z opublikowanych przez nich zapowiedzi lub innych powszechnie dostępnych źródeł. Firma IBM nie testowała tych produktów i nie może potwierdzić dokładności pomiarów wydajności, kompatybilności ani żadnych innych danych związanych z tymi produktami. Pytania dotyczące produktów innych firm należy kierować do dostawców tych produktów.

Publikacja ta zawiera przykładowe dane i raporty używane w codziennych operacjach działalności gospodarczej. W celu kompleksowego ich zilustrowania, podane przykłady zawierają nazwiska osób prywatnych, nazwy przedsiębiorstw oraz nazwy produktów. Wszystkie te nazwy/nazwiska są fikcyjne i jakiekolwiek podobieństwo do istniejących nazw/nazwisk i adresów jest całkowicie przypadkowe.

#### LICENCJA W ZAKRESIE PRAW AUTORSKICH:

Niniejsza publikacja zawiera przykładowe aplikacje w kodzie źródłowym, ilustrujące techniki programowania w różnych systemach operacyjnych. Użytkownik może kopiować, modyfikować i dystrybuować te programy przykładowe w dowolnej formie bez uiszczania opłat na rzecz IBM, w celu projektowania, używania, sprzedaży lub dystrybucji aplikacji zgodnych z aplikacyjnym interfejsem programowym dla tego systemu operacyjnego, dla którego napisane zostały programy przykładowe. Programy przykładowe nie zostały gruntownie przetestowane. IBM nie może zatem gwarantować ani sugerować niezawodności, użyteczności i funkcjonalności tych programów.

Każda kopia programu przykładowego lub jakikolwiek jego fragment, jak też jakiekolwiek prace pochodne muszą zawierać następujące uwagi dotyczące praw autorskich:

© (nazwa przedsiębiorstwa użytkownika, rok). Fragmenty tego kodu pochodzą z programów przykładowych IBM Corp. © Copyright IBM Corp. (wpisać rok lub lata). Wszelkie prawa zastrzeżone.

W przypadku przeglądania niniejszych informacji w formie elektronicznej, zdjęcia i kolorowe ilustracje mogą nie być wyświetlane.

# **Informacje dotyczące interfejsu programistycznego**

Niniejsza publikacja opisuje planowane interfejsy programistyczne, pozwalające na pisanie programów umożliwiających korzystanie z usług programu iSeries Access.

# <span id="page-52-0"></span>**Znaki towarowe**

Następujące nazwy są znakami towarowymi International Business Machines Corporation w Stanach Zjednoczonych i/lub w innych krajach:

- $1 2 3$
- AFP |
- Client Access |
- DB2 |
- | e(logo)server
- eServer |
- $\frac{15}{OS}$
- IBM |
- IBM (logo) |
- Lotus |
- NetServer |
- iSeries |
- Redbooks |

Intel, logo Intel Inside, MMX oraz Pentium są znakami towarowymi Intel Corporation w Stanach Zjednoczonych i/lub | w innych krajach. |

Microsoft, Windows, Windows NT oraz logo Windows są znakami handlowymi Microsoft Corporation w Stanach Zjednoczonych i/lub w innych krajach.

Java i wszystkie znaki towarowe dotyczące języka Java są znakami towarowymi Sun Microsystems, Inc. w Stanach Zjednoczonych i/lub w innych krajach.

Linux jest znakiem towarowym Linusa Torvaldsa w Stanach Zjednoczonych i/lub w innych krajach. |

UNIX jest zastrzeżonym znakiem towarowym Open Group w Stanach Zjednoczonych i w innych krajach.

Nazwy innych przedsiębiorstw, produktów i usług mogą być znakami towarowymi lub znakami usług innych podmiotów.

# **Warunki**

Zezwolenie na korzystanie z tych publikacji jest przyznawane na poniższych warunkach.

**Użytek osobisty:** Użytkownik ma prawo kopiować te publikacje do własnego, niekomercyjnego użytku pod warunkiem zachowania wszelkich uwag dotyczących praw własności. Użytkownik nie ma prawa dystrybuować ani wyświetlać tych publikacji czy ich części, ani też wykonywać na ich podstawie prac pochodnych bez wyraźnej zgody IBM.

**Użytek służbowy:** Użytkownik ma prawo kopiować te publikacje, dystrybuować je i wyświetlać wyłącznie w ramach przedsiębiorstwa Użytkownika pod warunkiem zachowania wszelkich uwag dotyczących praw własności. Użytkownik nie ma prawa wykonywać na podstawie tych publikacji ani ich fragmentów prac pochodnych, kopiować ich, dystrybuować ani wyświetlać poza przedsiębiorstwem Użytkownika bez wyraźnej zgody IBM.

Z wyjątkiem zezwoleń wyraźnie udzielonych w niniejszym dokumencie, nie udziela się jakichkolwiek innych zezwoleń, licencji ani praw, wyraźnych czy domniemanych, odnoszących się do tych publikacji czy jakichkolwiek informacji, danych, oprogramowania lub innej własności intelektualnej, o których mowa w niniejszym dokumencie.

IBM zastrzega sobie prawo do anulowania zezwolenia przyznanego w niniejszym dokumencie w każdej sytuacji, gdy, według uznania IBM, korzystanie z tych publikacji jest szkodliwe dla IBM lub jeśli IBM uzna, że warunki niniejszego dokumentu nie są przestrzegane.

Użytkownik ma prawo pobierać, eksportować lub reeksportować niniejsze informacje pod warunkiem zachowania bezwzględnej i pełnej zgodności z obowiązującym prawem i przepisami, w tym ze wszelkimi prawami i przepisami eksportowymi Stanów Zjednoczonych.

IBM NIE UDZIELA JAKICHKOLWIEK GWARANCJI, W TYM TAKŻE RĘKOJMI, DOTYCZĄCYCH TREŚCI TYCH PUBLIKACJI. PUBLIKACJE TE SĄ DOSTARCZANE W STANIE, W JAKIM SIĘ ZNAJDUJĄ (″AS IS″) BEZ UDZIELANIA JAKICHKOLWIEK GWARANCJI, W TYM TAKŻE RĘKOJMI, WYRAŹNYCH CZY DOMNIEMANYCH, A W SZCZEGÓLNOŚCI DOMNIEMANYCH GWARANCJI PRZYDATNOŚCI HANDLOWEJ, PRZYDATNOŚCI DO OKREŚLONEGO CELU ORAZ NIENARUSZANIA PRAW STRON TRZECICH.

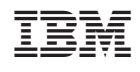